# Установка киоска (Киоск 1.0)

- [1. Подготовка образа](#page-0-0)
	- [1.1. Подготовить USB-накопитель загрузить образ кассы УКМ 5](#page-0-1)
	- [1.2. Установка адреса сервера](#page-7-0)
- [2. Заливка киоска с флешки \(на объекте\)](#page-8-0)
	- [2.1. Простая загрузка](#page-8-1)
	- [2.2. Если не получилась простая загрузка](#page-10-0)
	- [2.3. Проверка времени на кассе и настройки часового пояса](#page-14-0)
	- [2.4. Проверка корректности настройки лимита](#page-16-0)
- [3. Настройка дисплеев киоска \(на объекте\)](#page-17-0)
- [4. Настройки серверной части УКМ 5](#page-21-0)
- [5. Настройка СуперМаг Vision](#page-25-0)
	- [5.1. Настройка "Тип кассы"](#page-25-1)
	- [5.2. Настройка «Кассы»](#page-27-0)
- [6. Дополнительные настройки](#page-28-0)
	- [6.1. Настройка СуперМаг Vision на системном блоке](#page-28-1)
		- [Изображение с камеры](#page-31-0)
		- [Как правильно выбрать координаты для обрезки картинки](#page-31-1)
		- [Координаты точек](#page-32-0)
		- [Обрезанное изображение с камеры](#page-33-0)
		- [Камера](#page-33-1)
- [7. Настройка СуперМагDS \(воспроизведение контента\)](#page-34-0)
- [8. Программное тестирование надёжности подключения USB-устройств](#page-35-0)

## <span id="page-0-0"></span>1. Подготовка образа

## <span id="page-0-1"></span>1.1. Подготовить USB-накопитель – загрузить образ кассы УКМ 5

Необходимо обратиться к команде техподдержки киоска за ссылкой на актуальный x64 образ кассы УКМ 5.

#### При использовании сервиса СуперМаг DS и СуперМаг Vision, необходимо не менее 4Гб памяти на кассе и 64-битный образ!

В данном документе представлена инструкция к версии кассы **ukm5-pos-x64-1.46.19.iso** и соответственно, сервер также должен быть обновлён до версии 1.46.7.

- Вставляем в свой компьютер USB-накопитель объёмом от 4GB.
- Необходимо скачать rufus по ссылке ниже:

#### Rufus: [https://disk.yandex.ru/d/ciEYjdOw\\_0NpWA](https://disk.yandex.ru/d/ciEYjdOw_0NpWA).

Если у вас есть версия от 2.5 (при старте программа сама предложит обновиться до актуальной версии):

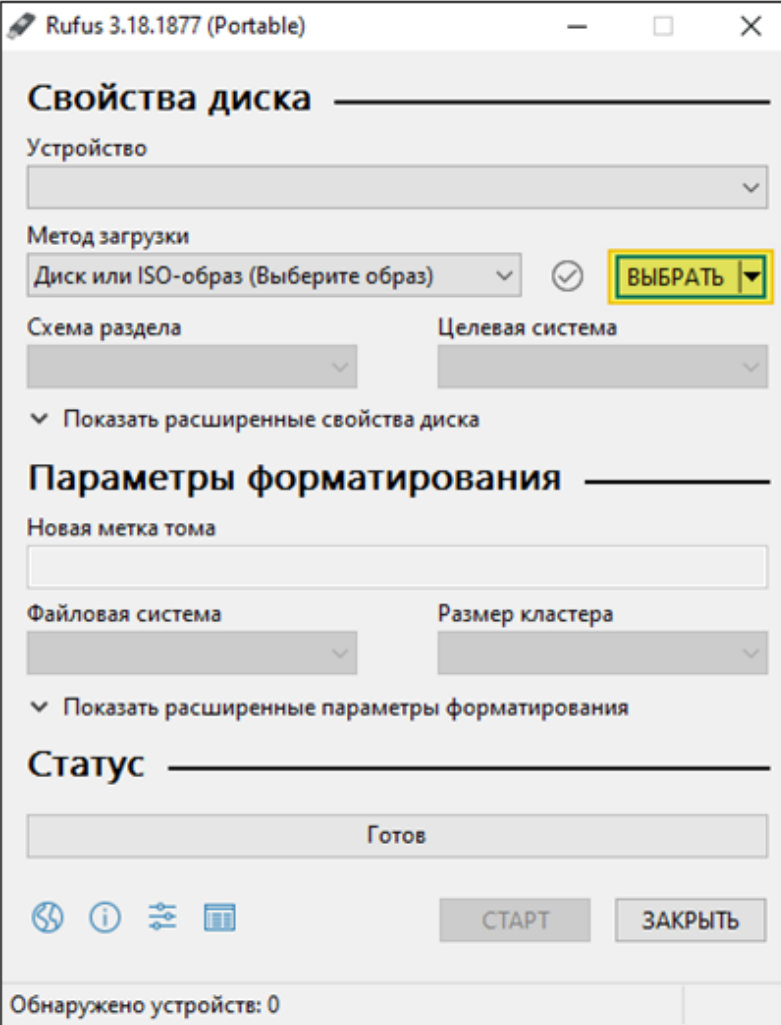

• Выбираем файл образа кассы УКМ 5, нажав кнопку ВЫБРАТЬ и выделяем нужный файл образа:

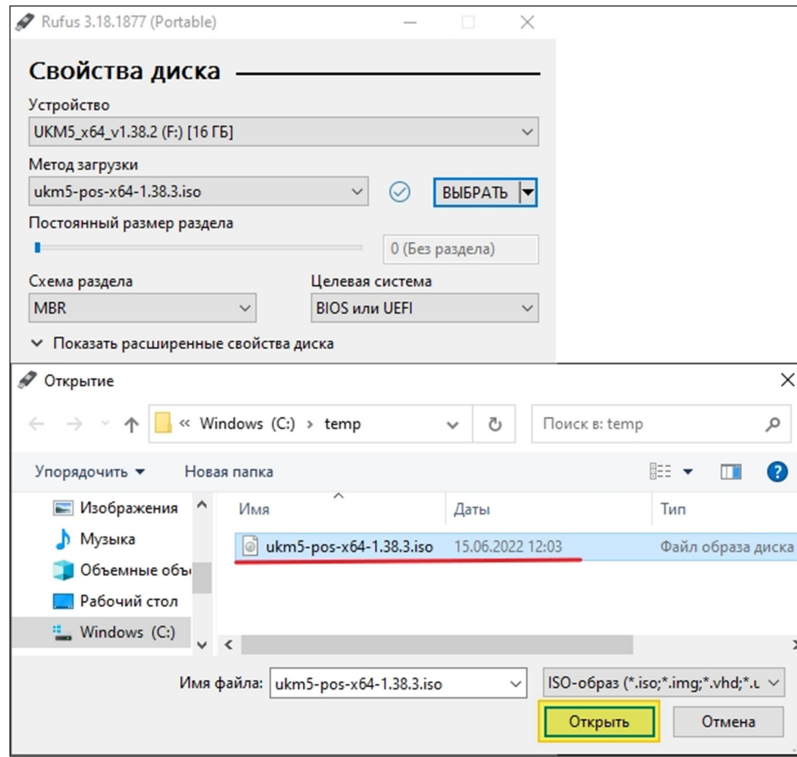

Выставляем остальные настройки как на картинках ниже, подтверждаем и нажимаем СТАРТ:

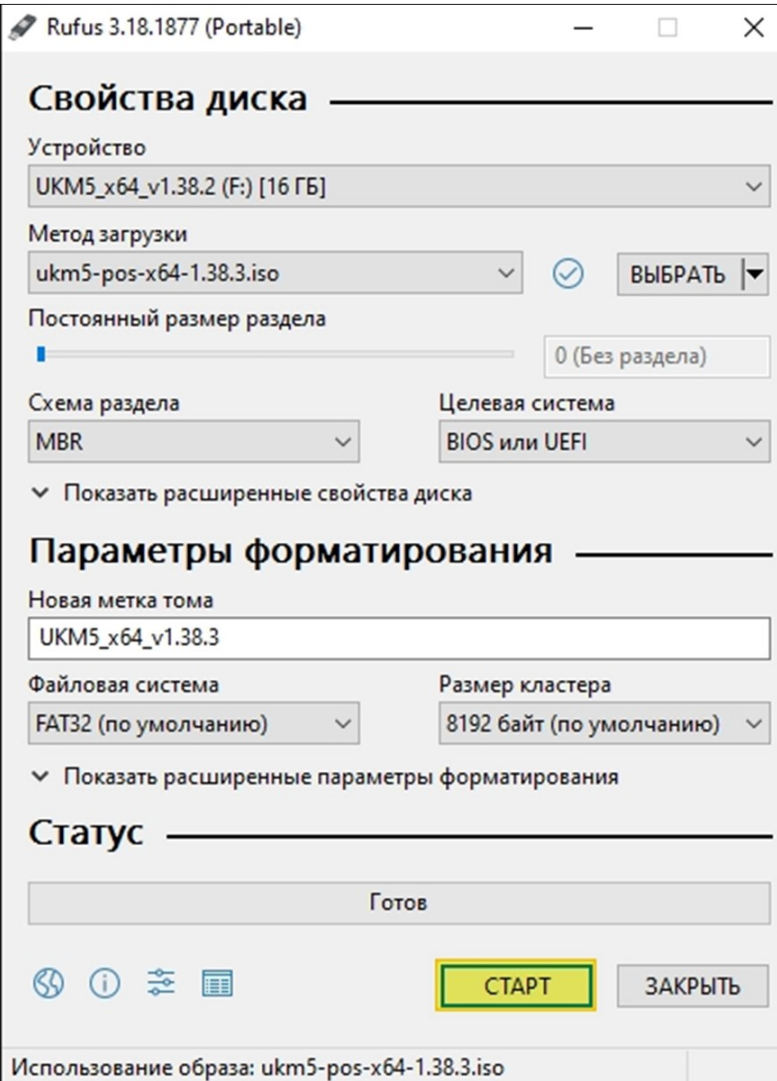

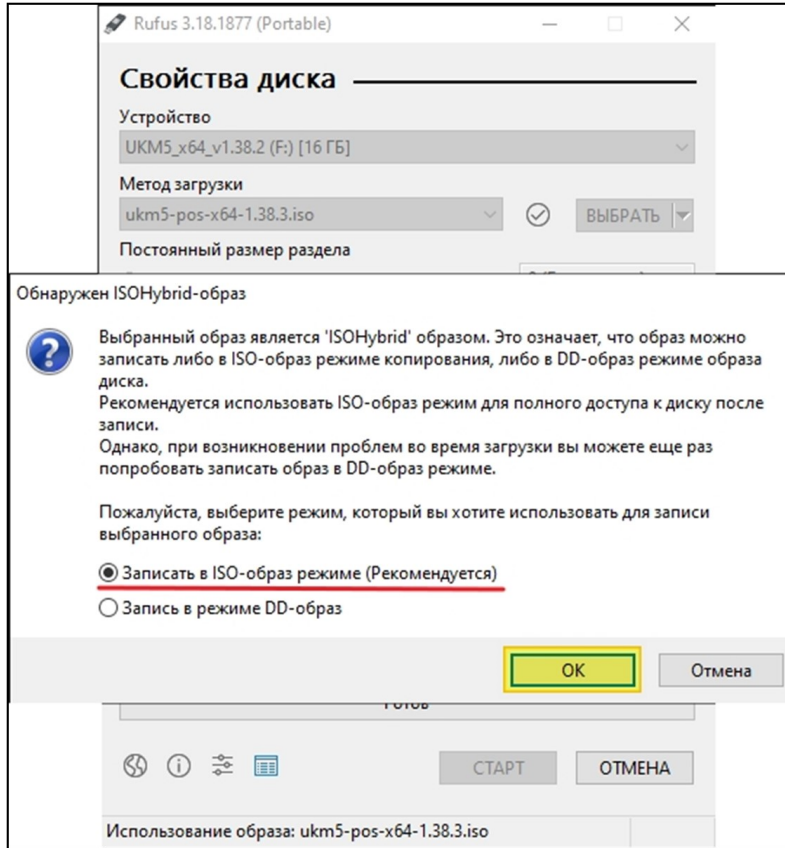

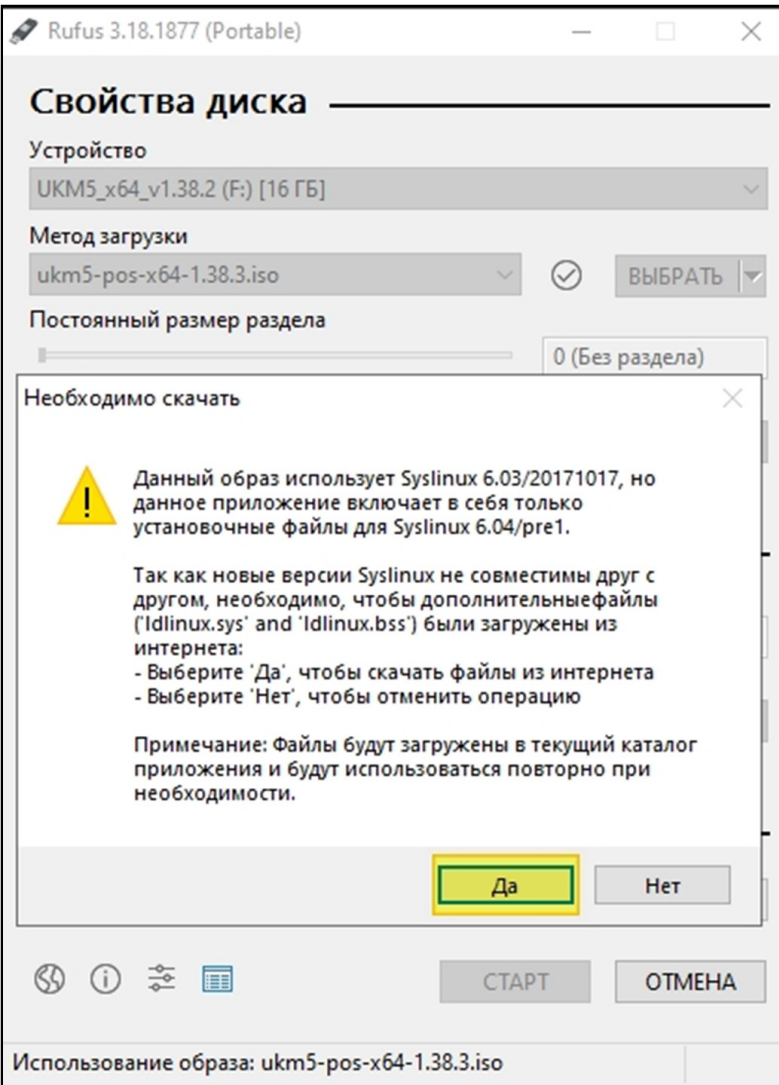

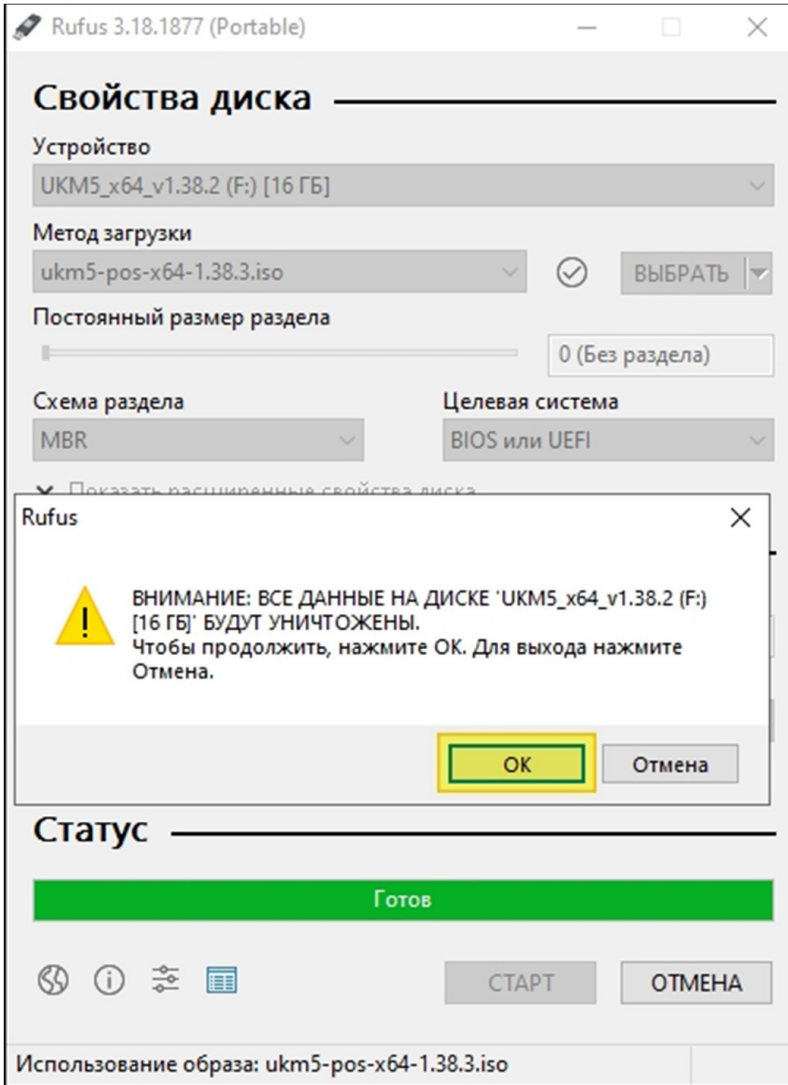

• Дожидаемся окончания загрузки образа на носитель (надпись Готов) и нажимаем ЗАКРЫТЬ:

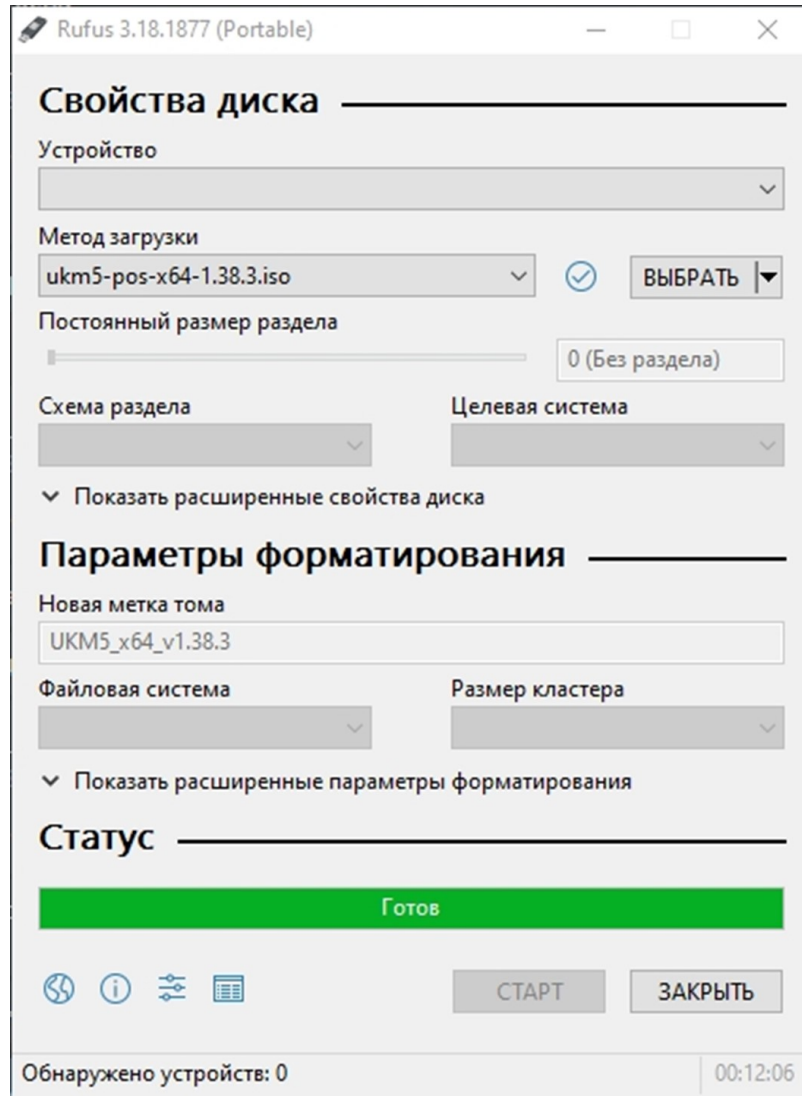

### <span id="page-7-0"></span>1.2. Установка адреса сервера

Производится заранее перед заливкой на Sherman и непосредственно перед заливкой для каждого магазина.

• Открываем флешку и находим файл f:\ukm5\ukm5\connection.conf:

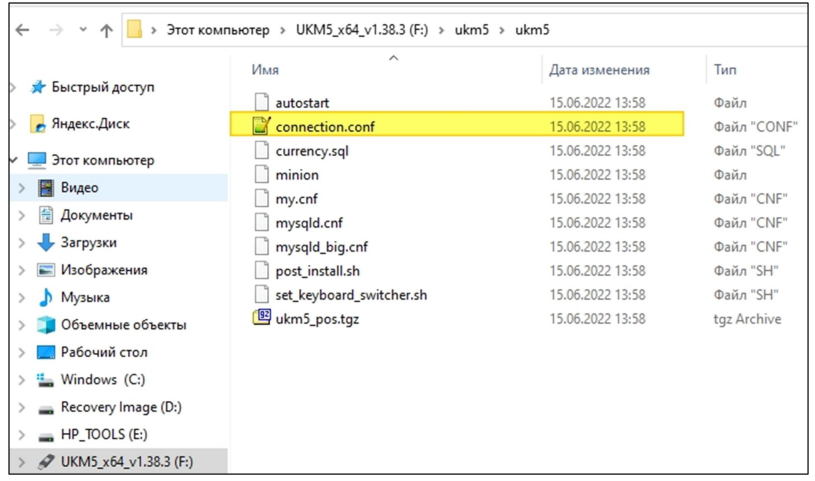

Меняем его содержимое на адрес нужного сервера УКМ 5:

#### Подключение к кассовому серверу на флешке:

srvIp=IP кассового сервера (или FQDN имя) srvPort=9000 tmIp=IP кассового сервера (или FQDN имя) tmPort=9091

Если не поменять данные на флешке, то на кассе будет окно с возможностью ввести параметры при регистрации кассы.

## <span id="page-8-0"></span>2. Заливка киоска с флешки (на объекте)

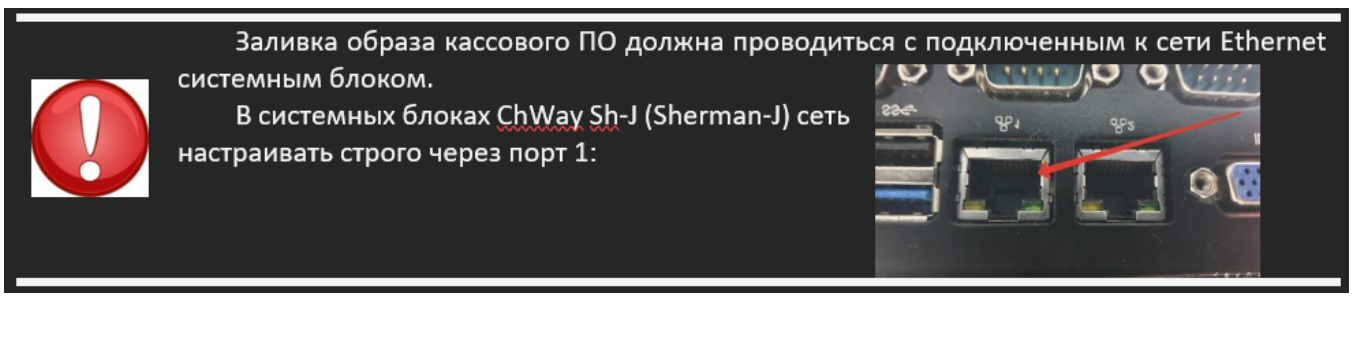

## <span id="page-8-1"></span>2.1. Простая загрузка

- 1. Выключить кассу.
- 2. Подключить на кассу USB-клавиатуру.
- 3. Подключить накопитель в свободный USB-порт.
- 4. Включить кассу.
- 5. При включении перейти в BIOS и нажать одну из клавиш F2/Delete/F1 (в зависимости от типа BIOS).
- 6. Далее идем в Advanced ACPI settings и ставим все пункты гибернации в положение disable.
- 7. Затем надо изменить порядок загрузки, установить первое загрузочное устройство USB-накопитель.
- 8. Потом нужно перейти в раздел Save & Exit, подраздел Boot Override, выбрать Flash-накопитель и нажать клавишу Enter:

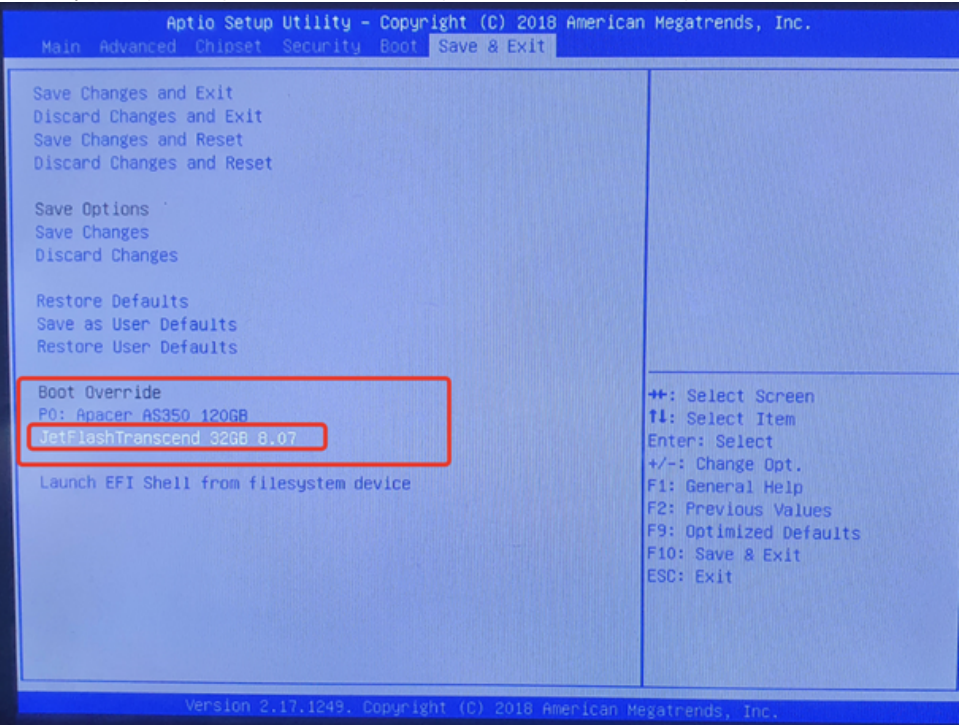

9. Должна начаться загрузка. Нужно выбрать пункт Install UKM5:

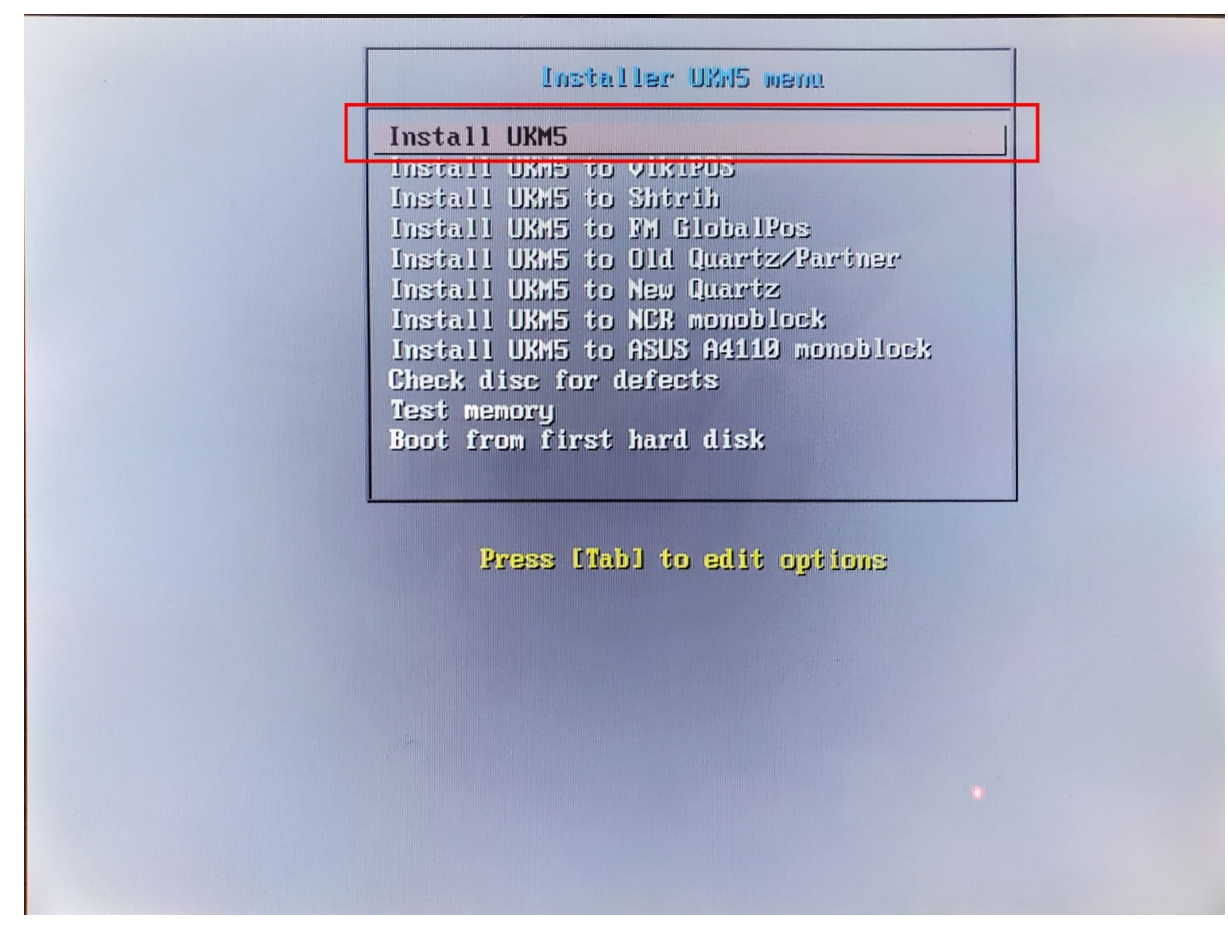

Примечание. Если загрузка не началась или в BIOS Flash-накопитель не видится, попробуйте пункт 2.1.2.

### <span id="page-10-0"></span>2.2. Если не получилась простая загрузка

- 1. Выключить кассу.
- 2. Подключить на кассу USB-клавиатуру.
- 3. Подключить накопитель в свободный USB-порт.
- 4. Включаем кассу.
- 5. При включении перейти в BIOS нажать одну из клавиш Delete/F1/F2 (в зависимости от типа BIOS).
- 6. Изменить порядок загрузки, установить первое загрузочное устройство USB-накопитель:
	- 7. Перейти в раздел Boot Hard Drive BBS Prioriries:

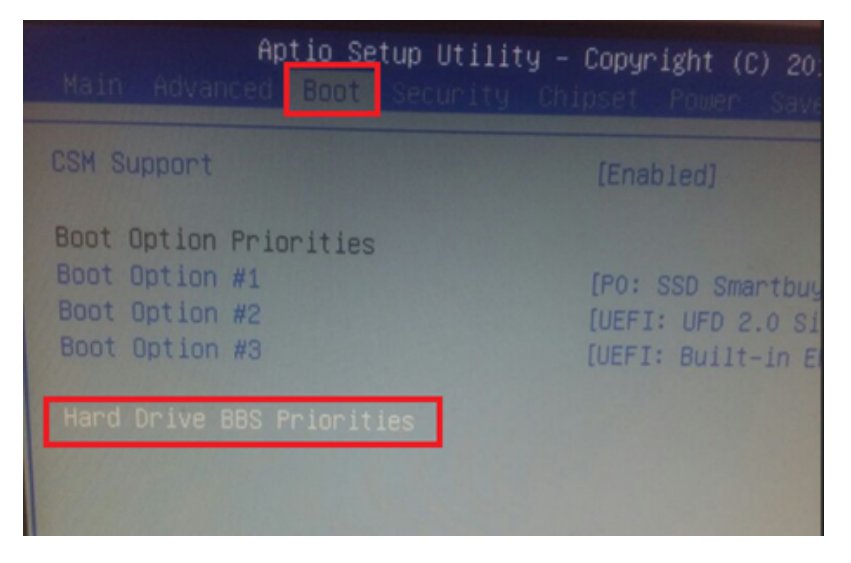

8. в Boot Option #1 назначить (+/-) Flash-накопитель:

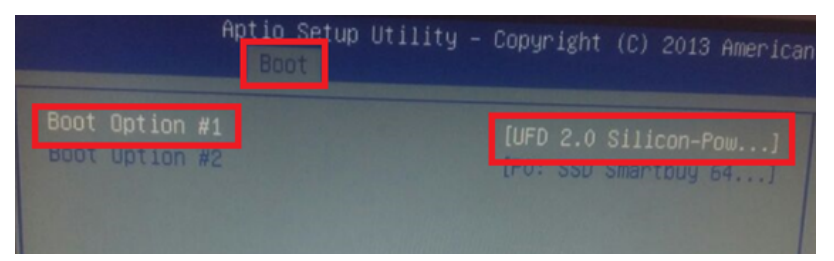

9. сохранить изменённые параметры в BIOS:

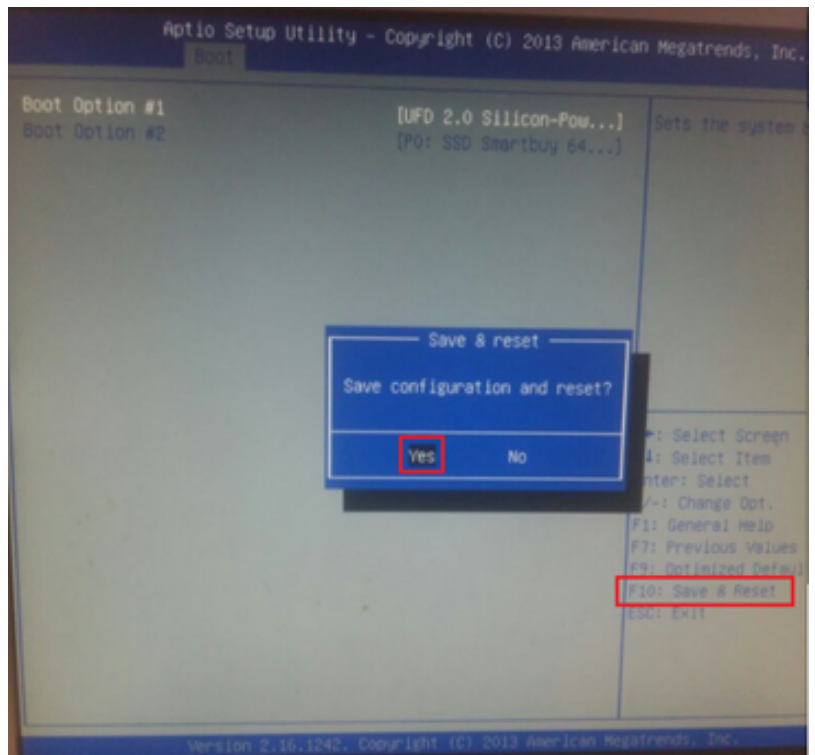

 $\ddot{\phantom{a}}$ 

10 После сохранения параметров касса перезагрузится и на экране появится окно инсталляции. Нужно выбрать пункт Install UKM5:

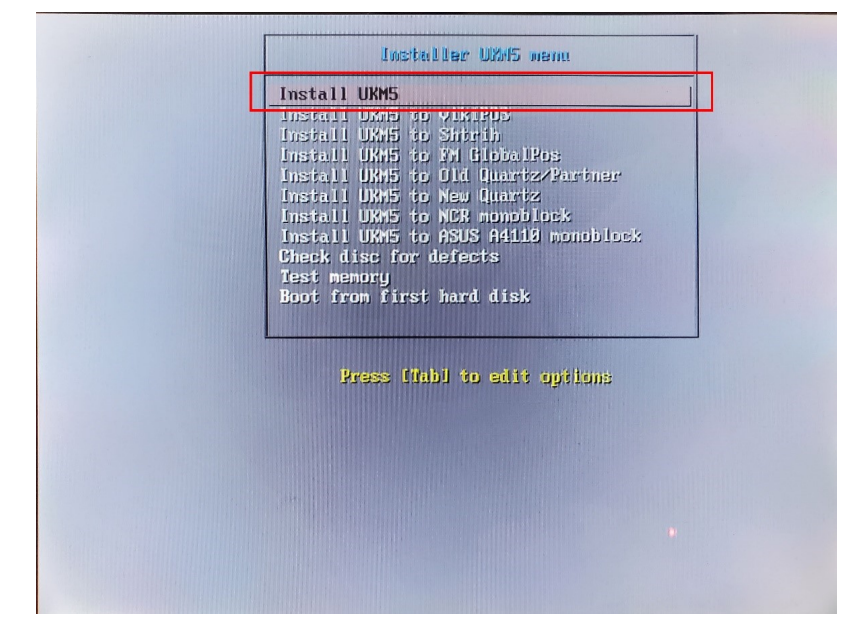

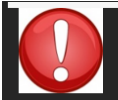

.

.

Установка ПО на кассу занимает примерно 30 минут. Все зависит от типа системного блока.

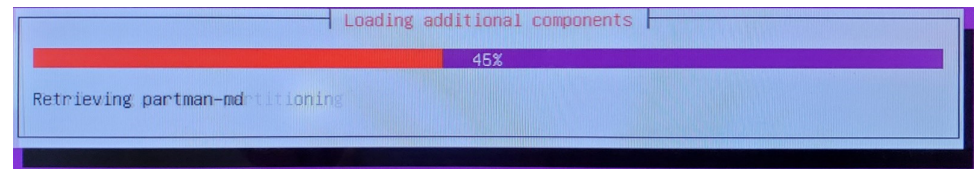

11 По окончании установки на экране появится следующее сообщение:

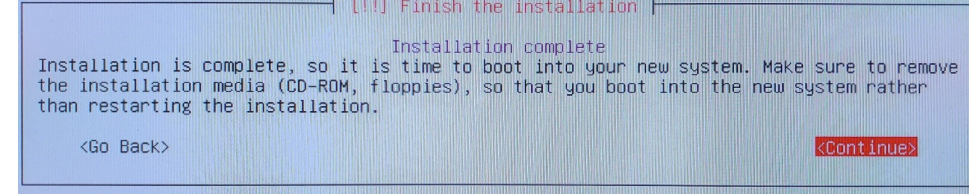

12 Необходимо извлечь загрузочный носитель и перезагрузить системный блок.

13 При последующей загрузке необходимо указать на кассе её уникальный идентификатор, который создаётся на сервере заранее:

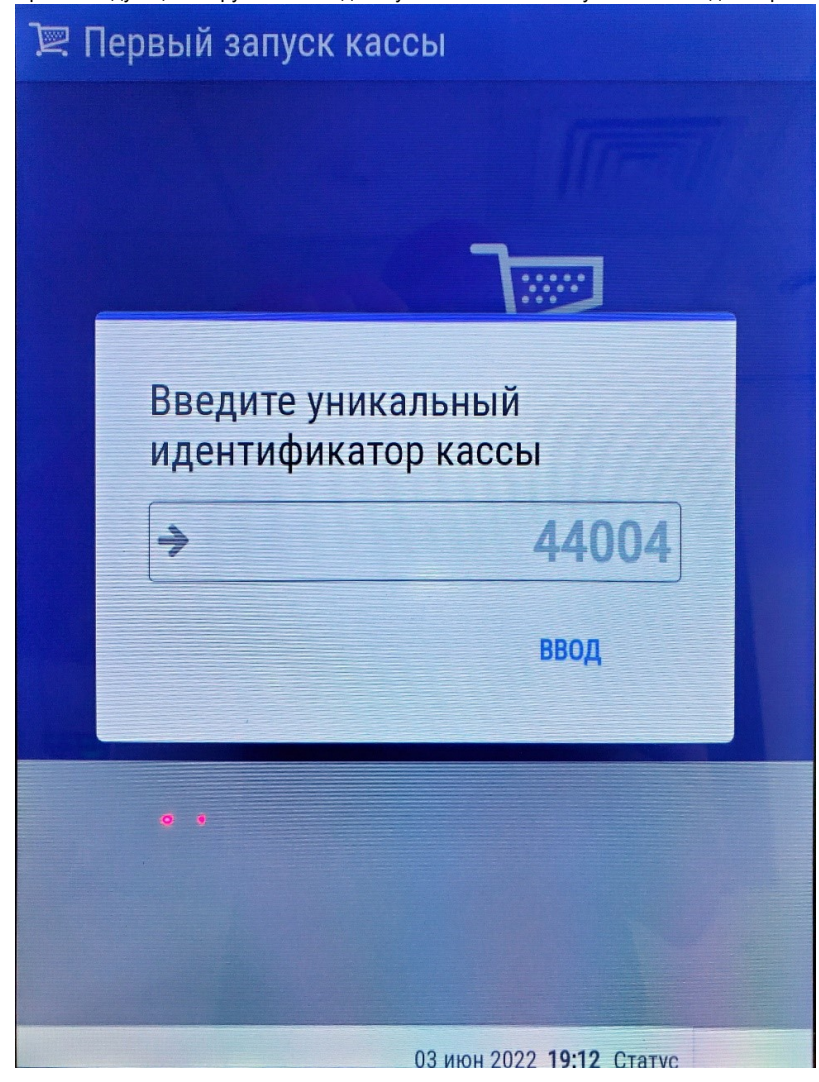

.

## <span id="page-14-0"></span>2.3. Проверка времени на кассе и настройки часового пояса

После регистрации кассы и прогрузки данных обязательно обращаем внимание на текущее время на киоске:

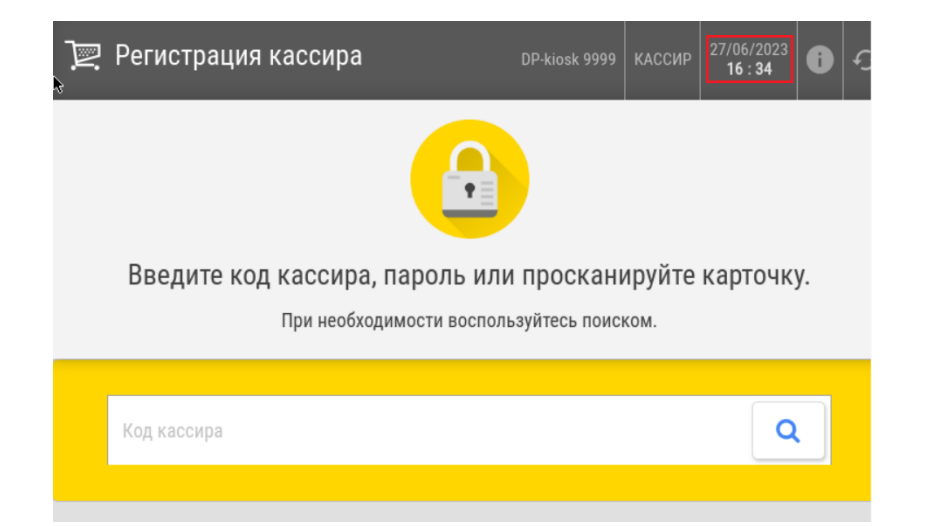

Если время некорректно, проверяем регион и часовой пояс в магазине и указываем корректные значения:

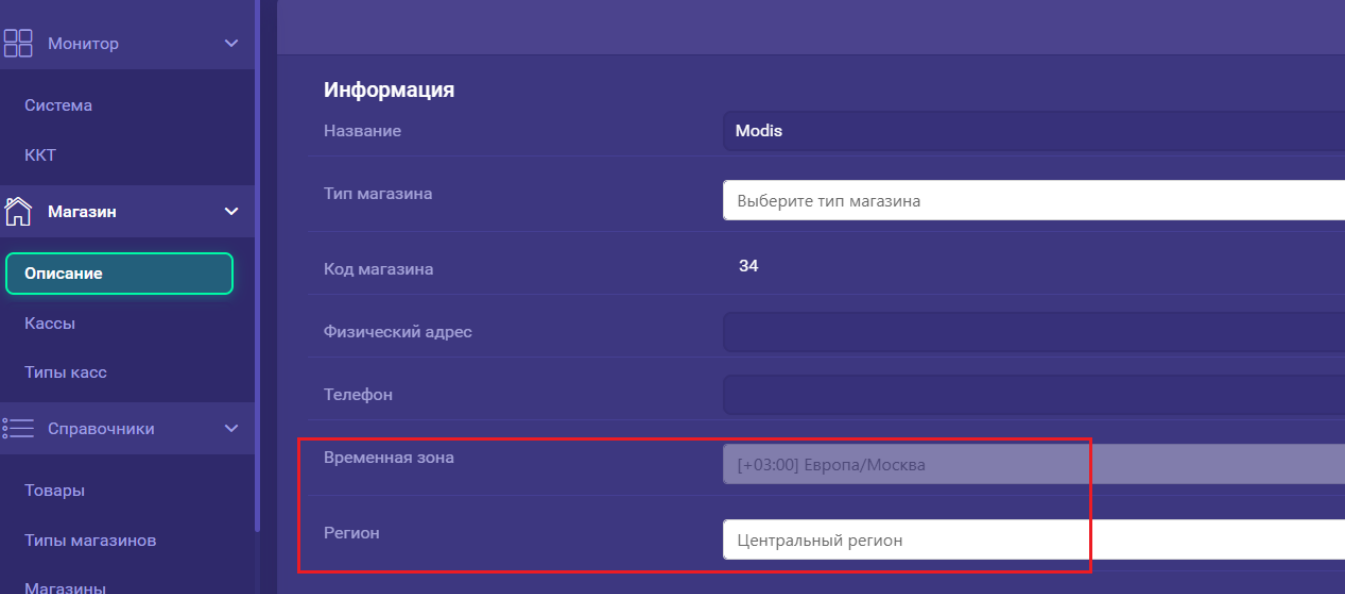

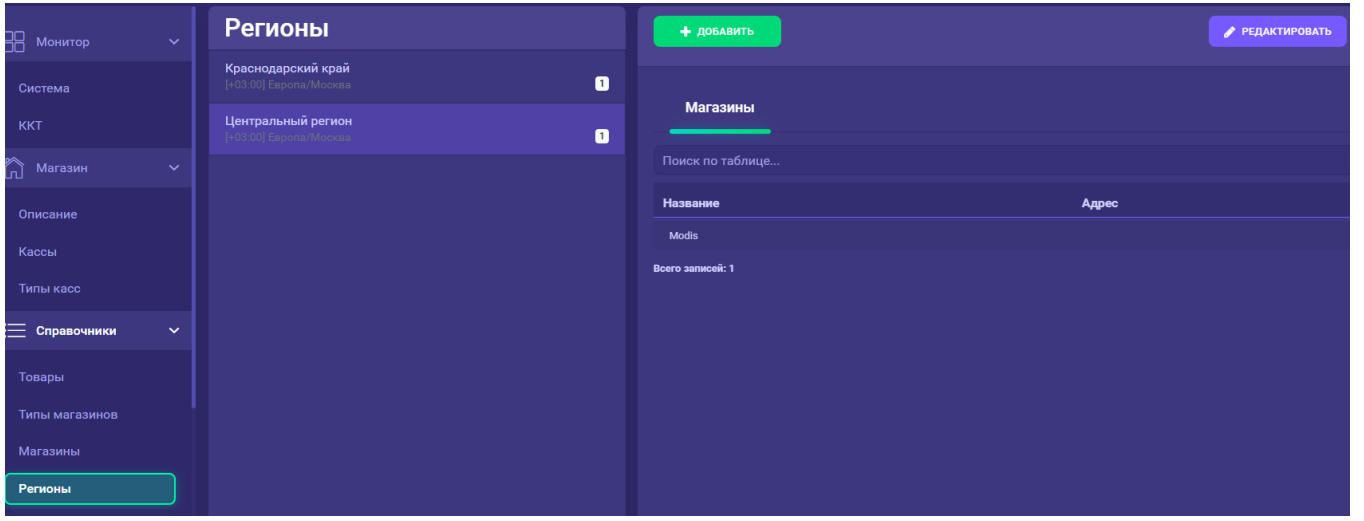

## <span id="page-16-0"></span>2.4. Проверка корректности настройки лимита

Следующим шагом проверяем ограничение времени на продажу алкоголя.

Переходим в раздел Ограничения продажи – По расписанию:

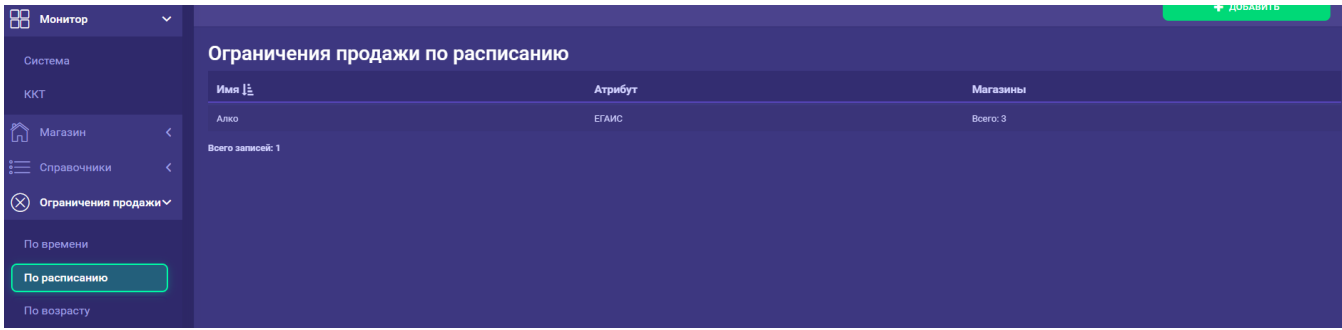

Заходим в каждое созданное ограничение на продажу алкоголя и убеждаемся, что выбранный магазин входит в установленное ограничение и временной интервал указан корректно (если магазина нет, добавляем его в режиме редактирования (кнопка Редактировать)):

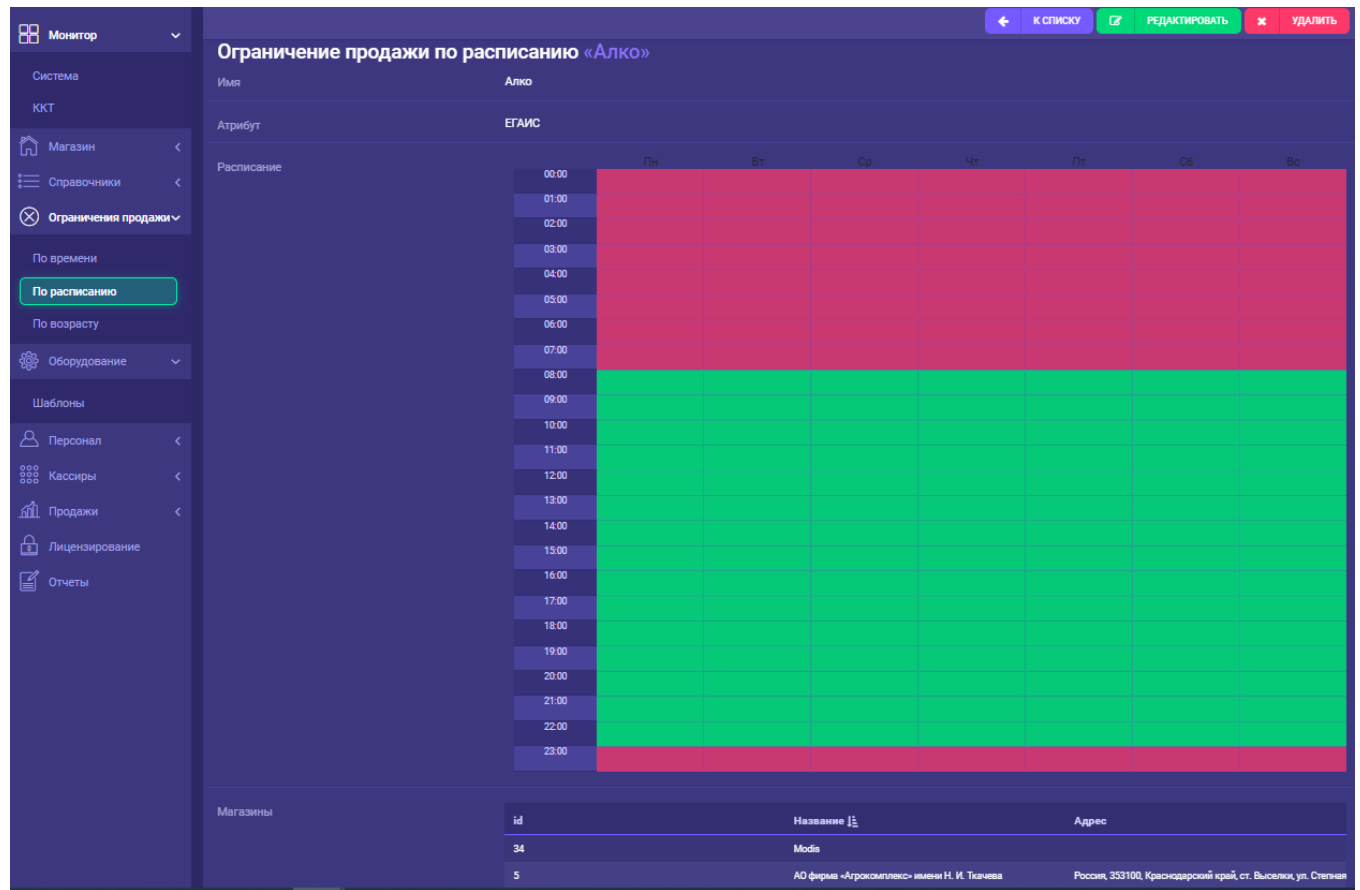

## <span id="page-17-0"></span>3. Настройка дисплеев киоска (на объекте)

Если монитор настроен нормально, можно перейти к следующему пункту, закрыв приложение крестиком.

Примечание. Не нажимать кнопку Apply!

1. При загрузке появится следующее окно Screen Layout Editor:

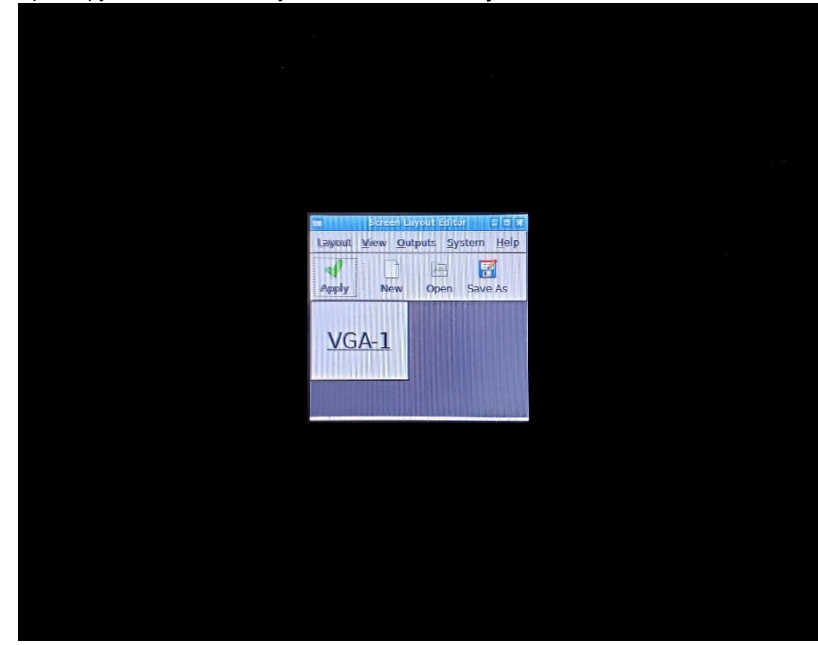

2. При необходимости повернуть дисплей нужно выбрать в меню пункт Outputs/VGA-1/Orientation/Left:

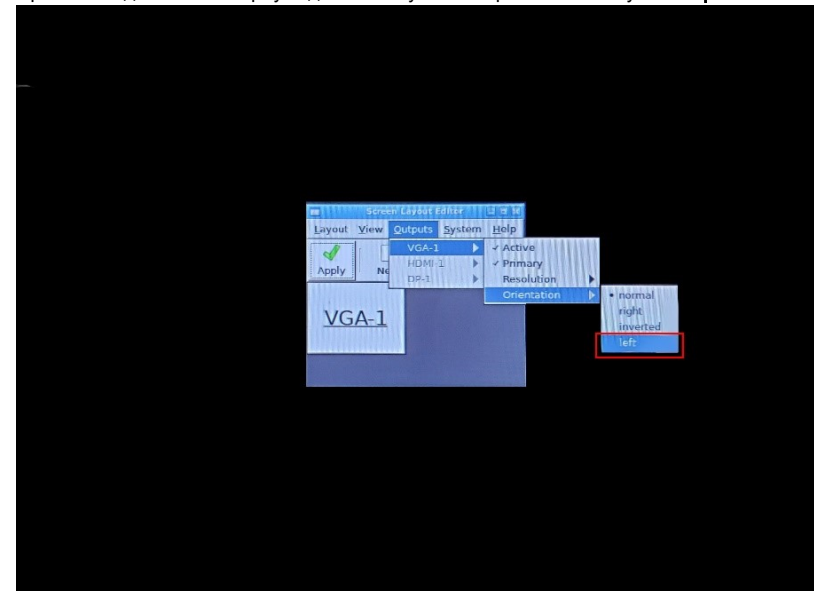

#### 3. Нажать Save As:

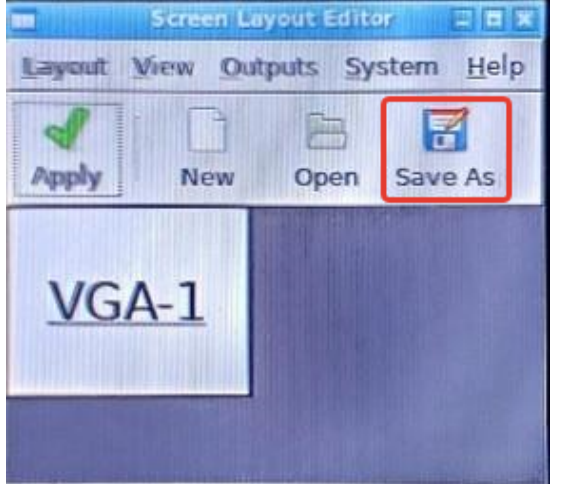

### 4. Появится окно Save Layout:

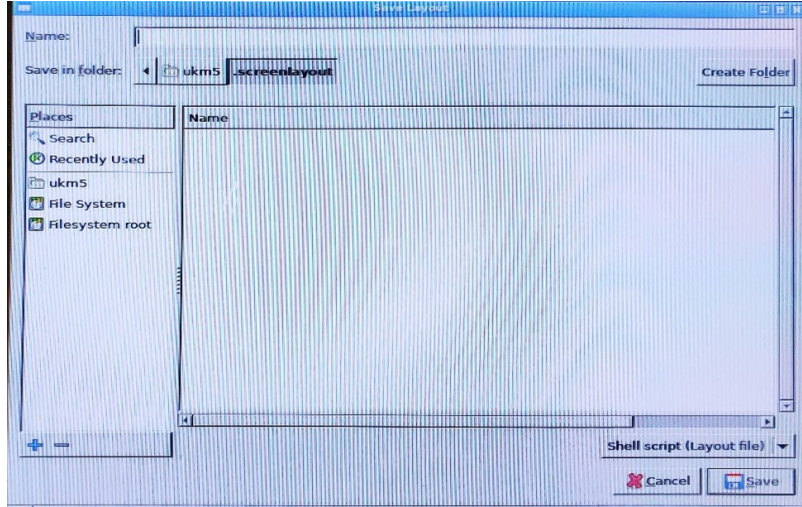

#### 5. Выбрать каталог .config:

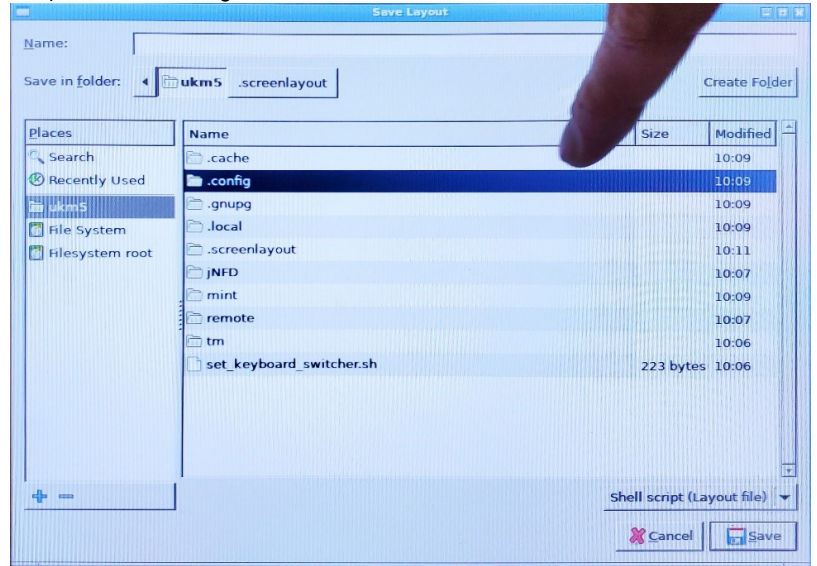

6. Сохранить файл с названием display\_config.sh, нажать Save (строго в каталог /ukm5/.config/):

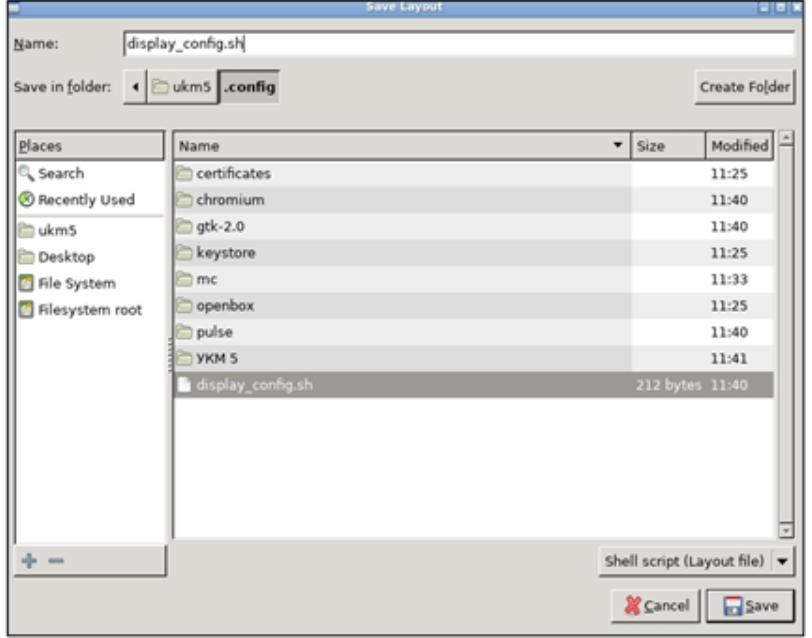

7. Закрыть Screen Layout Editor нажатием на крестик, указано красной стрелкой:

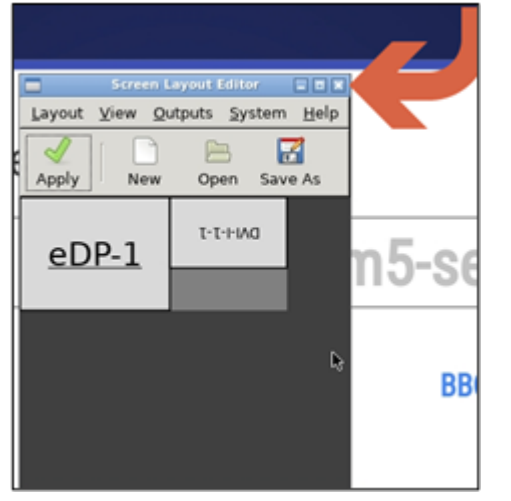

8. Дождаться загрузки УКМ 5, а затем убедиться, что настройки сохранились и экран киоска отображается правильно.

# <span id="page-21-0"></span>4. Настройки серверной части УКМ 5

#### 1. Выбираем необходимый магазин, из которого будем копировать эталонный «Тип кассы»:

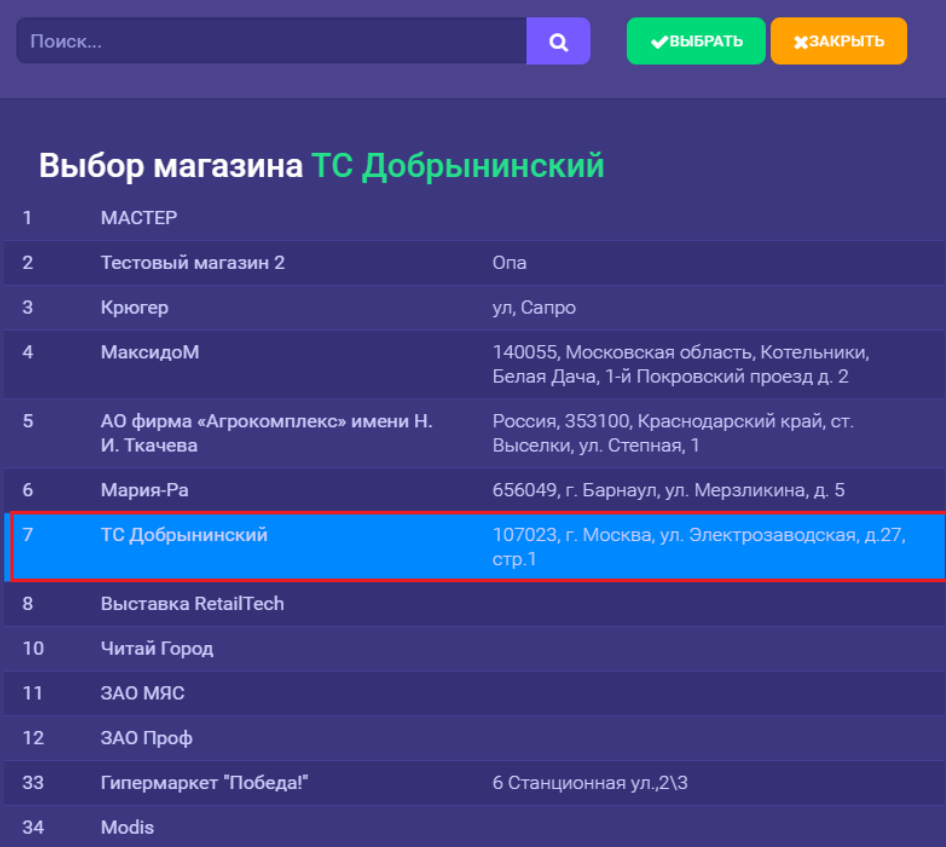

2. В магазине переходим во вкладку **Типы касс** и в данной вкладке выбираем уже заранее настроенный тип касс **Киоск 1.0**, после чего нажимаем кнопку **Клонировать,** выбираем магазин куда необходимо клонировать:

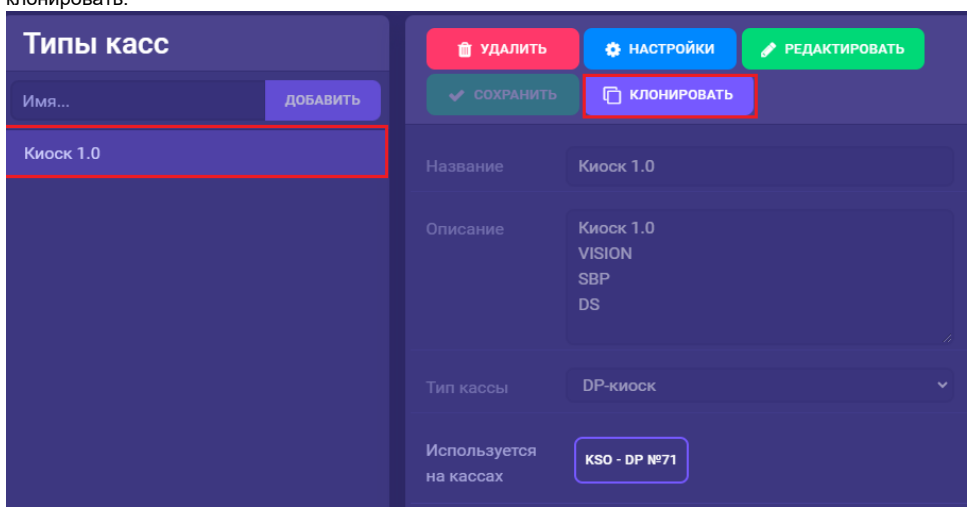

3. Потом в верхней части меню, возле иконки УКМ 5, нажимаем на текущее название магазина:

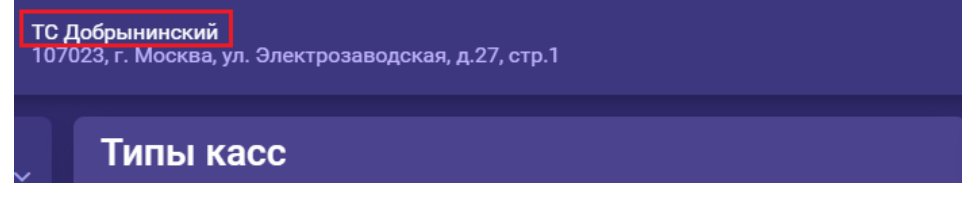

4. В выпавшем списке в меню Выбор магазина выбираем магазин, в который приехал инженер для работ по Киоску 1.0:

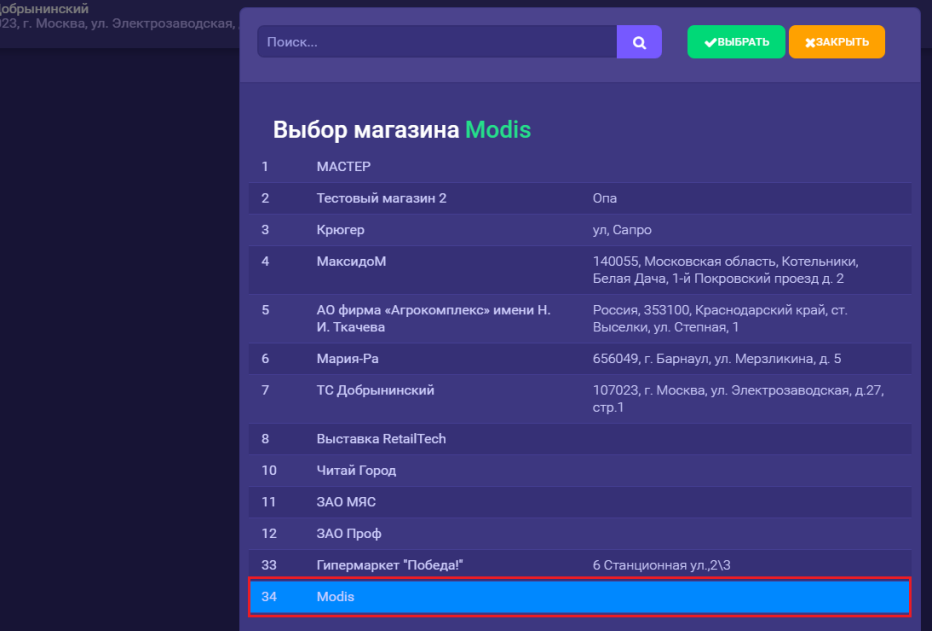

5. В магазине переходим во вкладку Типы касс. В данном разделе появляется новый тип касс, в названии которой присутствует слово Копия. Данная тип называется Киоск 1.0 (Копия):

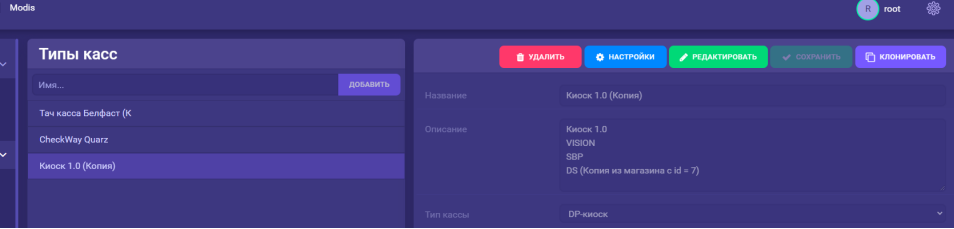

6. Выбираем тип касс **Киоск 1.0 (Копия)**, нажимаем **Настройки** и в появившемся меню **Настройки типов касс** выполняем настройки, специфичные для данного магазина (это такие настройки, как идентификатор магазина в системе лояльности (если используется), и т.д.). Далее через редактирование меняем имя на необходимое (как минимум убираем "Копия"). Назначаем хештег.

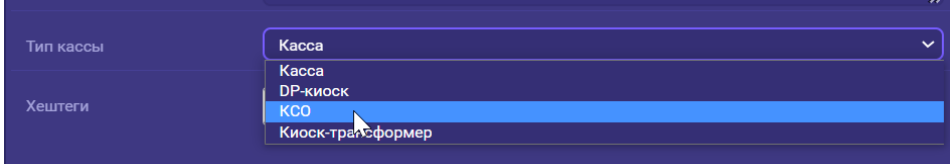

Самое главное: для использования Киоска 1.0 нужно установить Тип кассы "DP-киоск".

#### 7. Переходим в раздел Кассы и нажимаем Добавить.

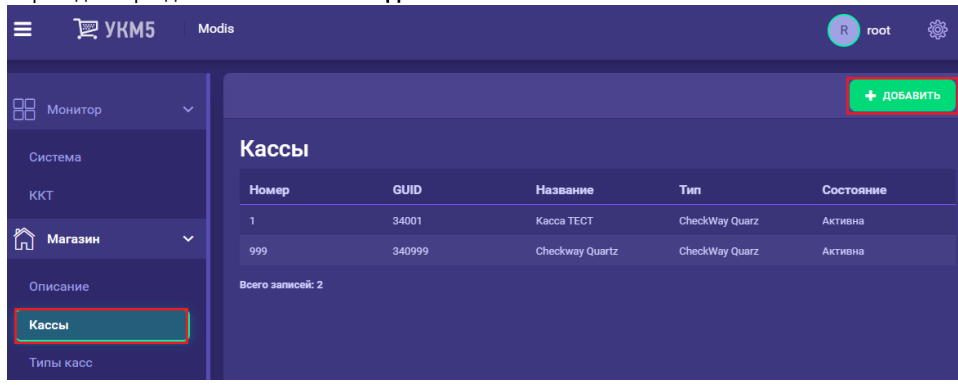

8. Присваиваем киоску **номер** (рекомендация для 1 киоска номер 111, остальные по нарастающей 112,113 и т.д.), **имя**, назначаем наш **тип касс, GUID** (уникальный идентификатор для ввода на киоске) и указываем шаблон оборудования DP-киоска, нажимаем Сохранить (после сохранения киоску назначаем хештег киоска).

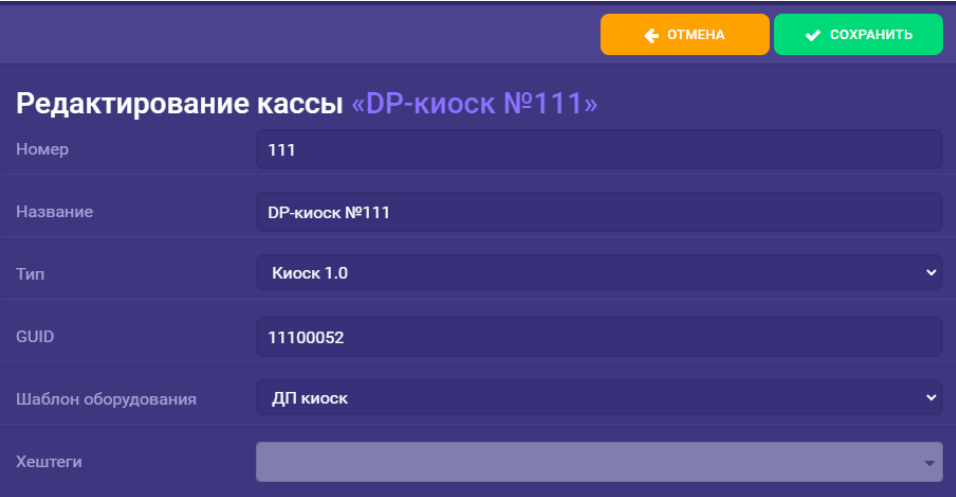

## <span id="page-25-0"></span>5. Настройка СуперМаг Vision

## <span id="page-25-1"></span>5.1. Настройка "Тип кассы"

1. На кассовом сервере по адресу: Магазин - Типы касс нужно выбрать тип кассы и нажать кнопку Настройки:

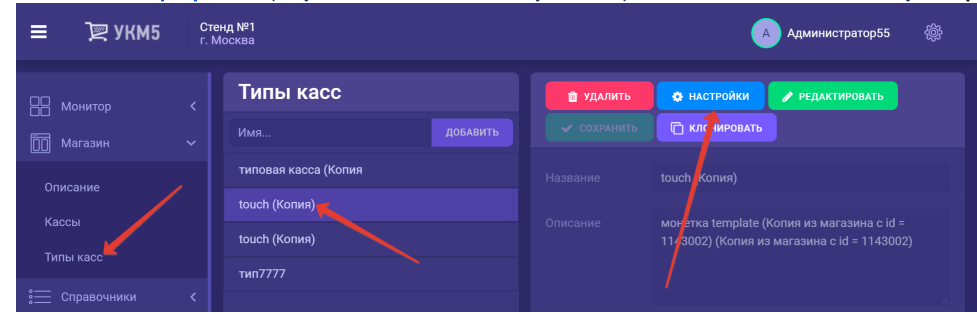

2. В меню Настройки типов касс необходимо настроить конфигурационный файл goods\_recognition.conf (applications\sale\goods\_recognition.conf), как представлено на картинке ниже:

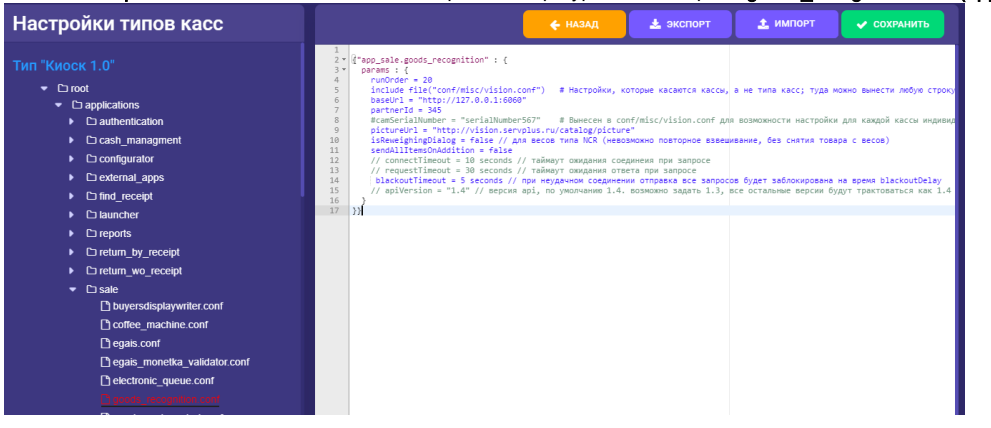

#### Настройка сервиса распознавания

```
{"app_sale.goods_recognition": {
 params : \{runOrder = 20include file("conf/misc/vision.conf") #, , ; ,
   baseUrl = "http://127.0.0.1:6060"
   partnerId = 345 // ID
   #camSerialNumber = "serialNumber567" # conf/misc/vision.conf
   pictureUrl = "http://vision.servplus.ru/catalog/picture"
   is Reweighing Dialog = false // NCR (, )sendAllItemsOnAddition = false
   // connectTimeout = 10 seconds //
   // requestTimeout = 30 seconds //
    blackoutTimeout = 5 seconds //blackoutDelay
   // apiVersion = "1.4" // API, 1.4. 1.3, 1.4
\}
```
3. В конфигурационном файле **sale.conf (applications\sale\sale.conf)** нужно раскомментировать следующую строку:

#### { include file("conf/applications/sale/goods\_recognition.conf") },

после чего нажать кнопку Сохранить:

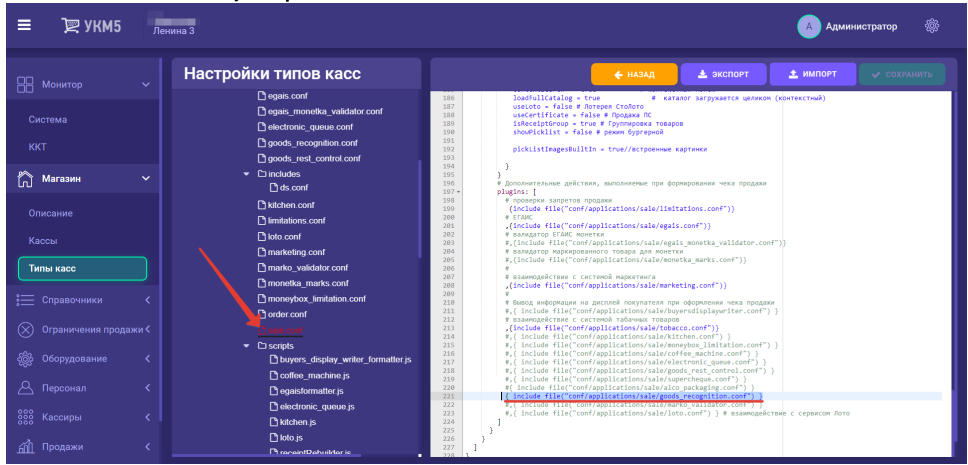

### <span id="page-27-0"></span>5.2. Настройка «Кассы»

1. На [кассовом сервере](http://ukm5-server/#login) по адресу: Магазин - Кассы нужно выбрать созданную кассу и нажать кнопку Оборудование:

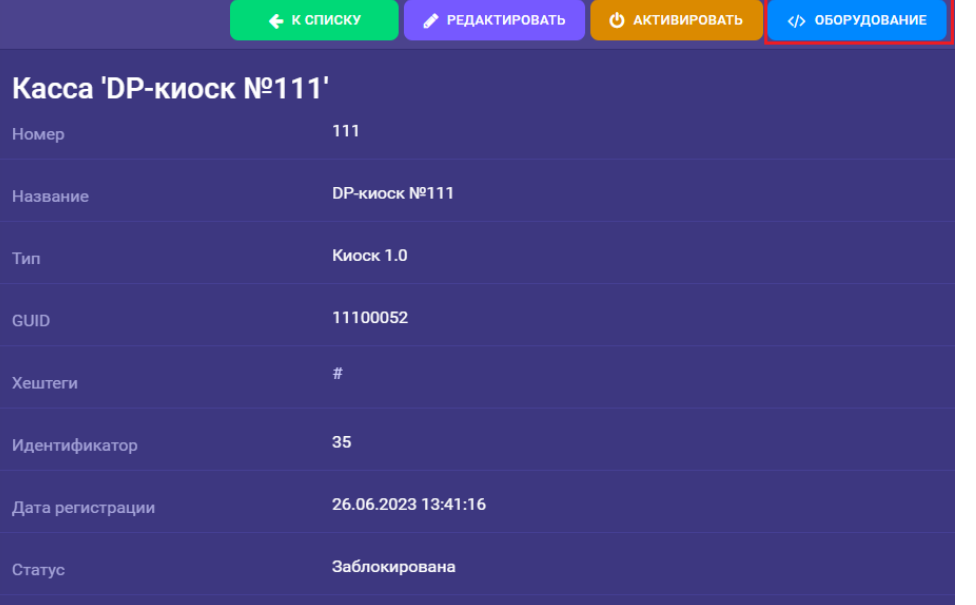

2. В конфигурационном файле vision.conf (misclvision.conf) необходимо прописать серийный номер камеры (уточнить у менеджера) СуперМаг Vision, непосредственно физически находящейся на данной кассе:

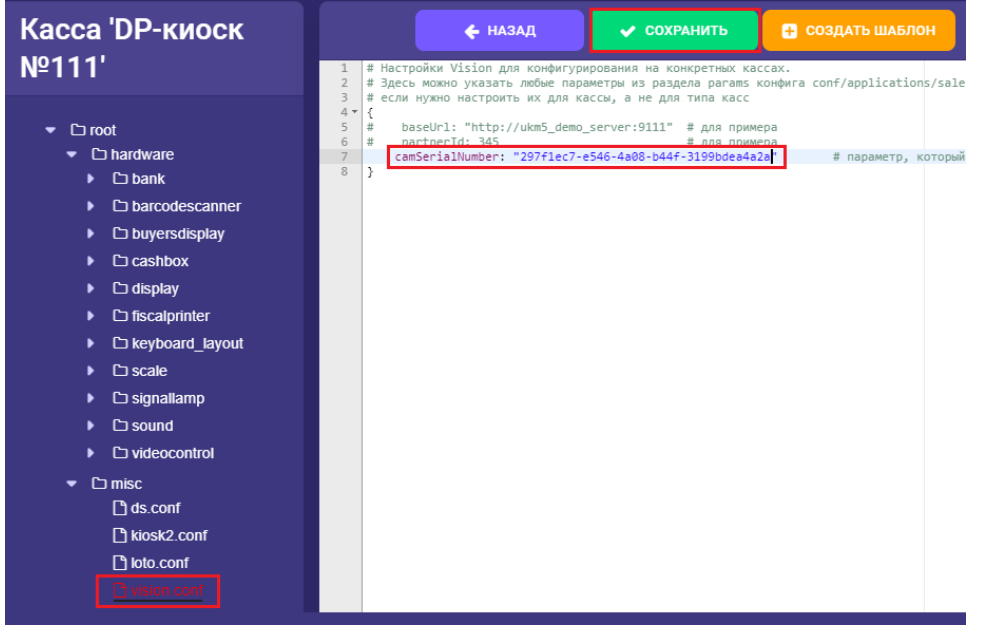

3. Все настройки необходимо сохранить.

## <span id="page-28-0"></span>6. Дополнительные настройки

### <span id="page-28-1"></span>6.1. Настройка СуперМаг Vision на системном блоке

1. Создаём конфигурационный файл камеры:

```
sudo cat >> /var/opt/camera_agent/config.yaml << 'EOF'
%YAML 1.2
\perp \perp \perpschema_version: 2
web_api:
 recognition: https://vision.servplus.ru/v2.3/recognize/partner/
  upload: https://vision.servplus.ru/v2.3/upload/
devices:
  gst_device_usb:
   connection: v412src device=/dev/v41/by-id/gst-usb-camera
   socket: /tmp/gst_dev_usb
    cap: image/jpeg, width=1920, height=1080, framerate=30/1
default_camera: << cameraID>>
sources:
  <<cameraID>>:
    camera:
      classname: GStreamerSRBCamera
      stream: shmsrc socket-path={devices.gst_device_usb.socket} num-buffers=1 ! {devices.gst_device_usb.cap} ! appsink
```

```
 device: gst_device_usb
     transform:
       - Crop:
           box: [670, 280, 1270, 800]
EOF
```
2. Вписываем лицензию вместо **<<cameraID>>** в **default\_camera: и sources** (лицензия обязательно должна быть та же, которая прописана на сервере в файле **vision.conf**).

Пример. В режиме редактирования файла F4 – в mc, проверяем, что в конце строк нет символов переноса; если есть, то удаляем их.

Ниже пример правильного конфига:

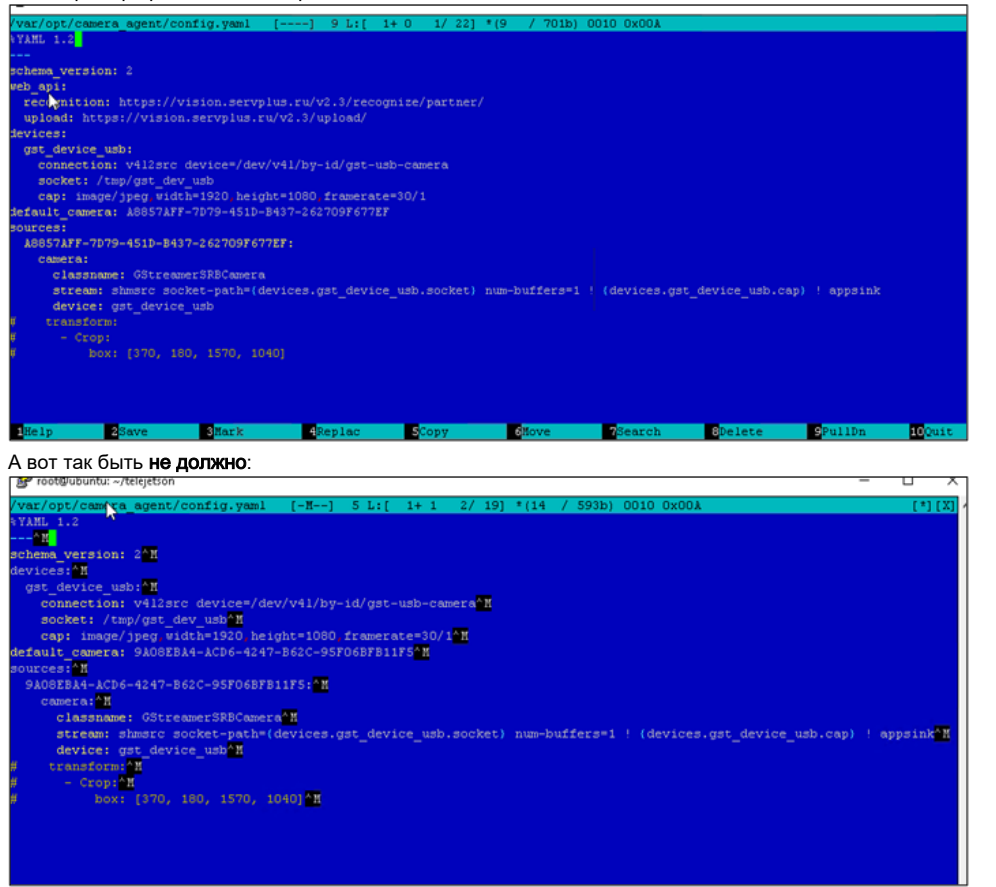

3. При необходимости настраиваем статический IP-адрес и DNS:

sudo mcedit /etc/netplan/01-netcfg.yaml

Прописываем адреса, пример ниже:

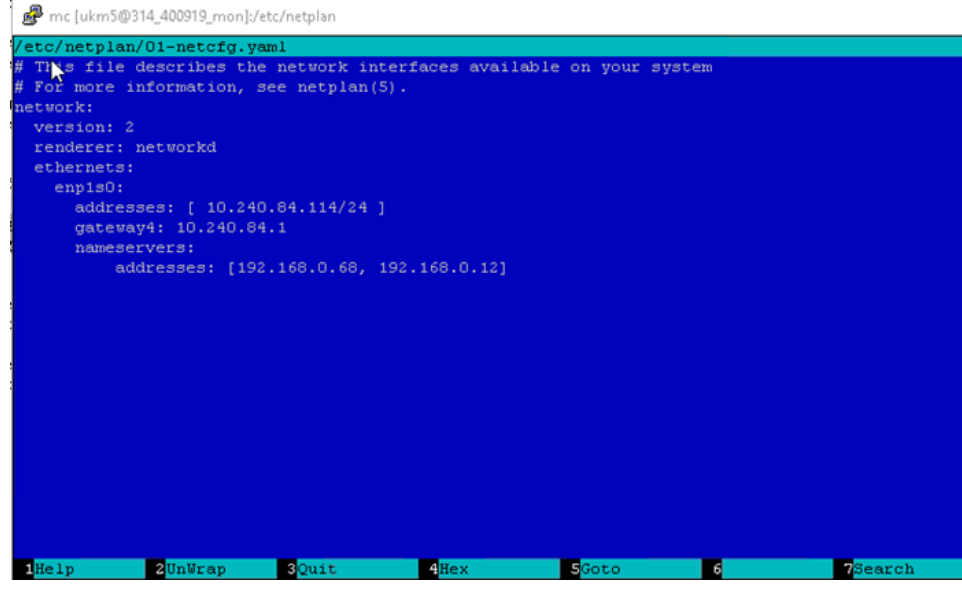

4. Настраиваем службы:

sudo sed -i -e 's/ukmclient/ukm5/g' /etc/systemd/system/camera\_agent.service sudo sed -i -e 's/ukmclient/ukm5/g' /etc/systemd/system/gst\_camera@.service sudo sed -i -e 's/ukmclient/ukm5/g' /etc/systemd/system/uni\_worker@.service cd /opt/camera\_agent; sudo venv/bin/python3 -u devices.py sudo systemctl enable --now uni\_worker@camera\_agent sudo systemctl enable camera\_agent.service

#### Каждую команду нужно выполнить отдельно, не все сразу.

5. Запускаем службы:

sudo systemctl restart gst\_camera@gst\_device\_usb.service sudo systemctl restart camera\_agent.service sudo systemctl restart uni\_worker@camera\_agent.service

Каждую команду нужно выполнить отдельно, не все сразу.

6. По пути [http://IP\\_KASSA:6060/image](http://IP_KASSA:6060/image) должна быть доступна картинка с камеры:

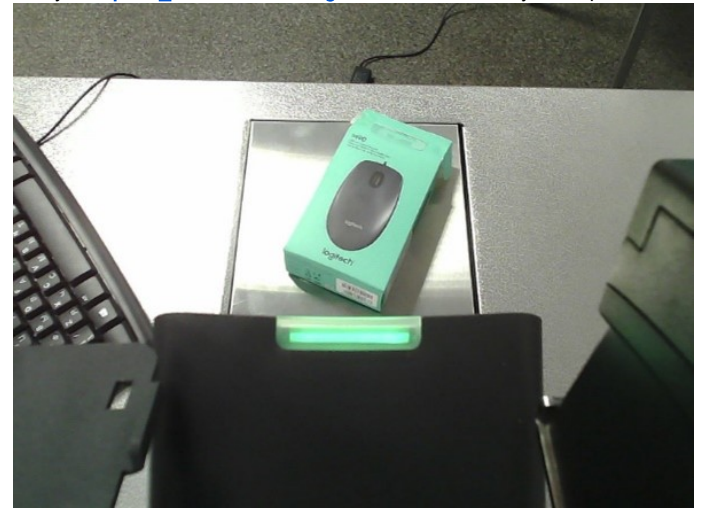

### Открываем картинку с камеры в браузере:

1 http://cash\_ip:6060/image

<span id="page-31-0"></span>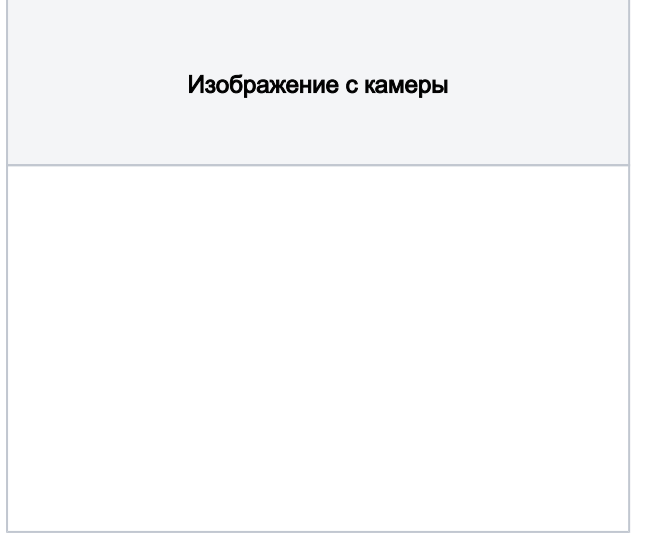

<span id="page-31-1"></span>Настраиваем обрезку картинки с камеры: /var/opt/camera\_agent/config.yaml. Сохраняем картинку с браузера и открываем её в Paint. Рисуем рамку, как показано на картинке ниже, из точки 2 в точку 1:

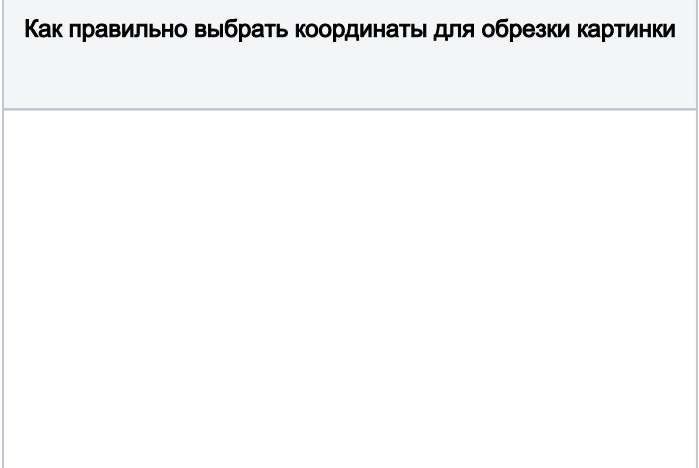

**Contract Contract Contract** 

Далее, наводим указатель мыши (в Paint это будет прицел) в точку 1 и точку 2, смотрим в левый нижний угол окна Paint с координатами точек:

<span id="page-32-0"></span>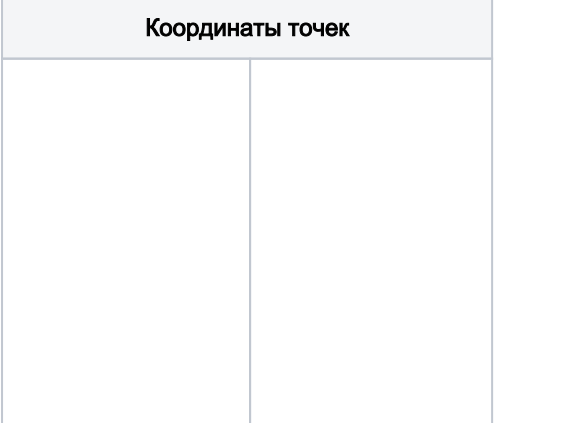

Округляем координаты до десятков и вписываем их в раздел обрезки в файле конфигурации, а затем сохраняем его:

 $\overline{1}$ transform:  $\overline{2}$ - Crop:  $\mathbf{3}$ box: [710, 280, 1200, 670]

Первые 2 числа - это координаты верхнего левого угла, вторые два числа - это координаты нижнего правого угла.

Если необходимо изменить поворот камеры, дописываем в этот же конфиг параметр Rotate и при необходимости меняем значение angle:

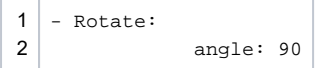

#### Далее перезапускаем camera agent на кассе:

1 sudo systemctl restart camera\_agent.service

Получаем обрезанную картинку в браузере (обновляем страницу):

<span id="page-33-0"></span>1 http://cash\_ip:6060/image

Обрезанное изображение с камеры

Для камеры DP2710 HD настраиваем фокусное расстояние, сняв фиксацию винта у линзы, вращая линзу по и против часовой стрелки до получения чёткой картинки товара на площадке весов (яблоко, банан и т. п. – товар сантиметров 5 в высоту).

Стараемся выловить "центр" того диапазона прокрутки линзы, в котором товар в фокусе, это поможет попасть в фокус товару другого размера.

<span id="page-33-1"></span>После аккуратно фиксируем винтом линзу! Резкая фиксация приведёт к смещению линзы и пропаданию фокуса камеры с площадки весов.

Камера

- Если картинка с камеры не видна или на экране черный квадрат, то перезагружаем весь системный блок кассового аппарата по питанию.
- Если при открытии [http://IP\\_KASSA:6060/sku/image](http://IP_KASSA:6060/sku/image) видим ошибку 500, то вероятнее всего ошиблись в конфигурационном файле /var/opt/camera\_agent/config.yaml.
- Если всё было сделано верно, по инструкции, но вместо картинки с камеры в браузере видно белый пиксель по центру экрана, то перезапускаем udev-правила и службы ещё раз:

sudo udevadm control --reload-rules && udevadm trigger sudo systemctl restart gst camera@gst device usb.service sudo systemctl restart camera\_agent.service sudo systemctl restart uni\_worker@camera\_agent.service

Если и это не помогло, то перезапускаем ОС:

sudo reboot

Проверяем работу СуперМаг Vision.

## <span id="page-34-0"></span>7. Настройка СуперМагDS (воспроизведение контента)

1. Переходим в конфигурационный файл оборудования киоска (Магазин - Кассы, выбираем интересующую кассу и нажимаем кнопку Оборудование):

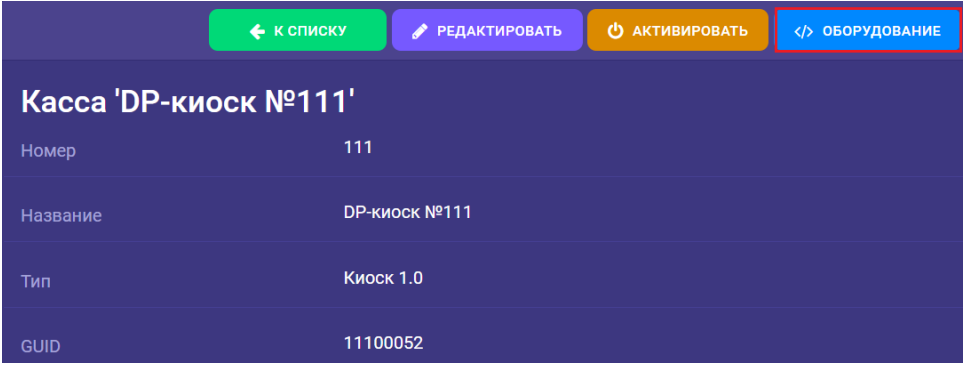

2. Открываем конфигурационный файл ds.conf (\misc\ds.conf):

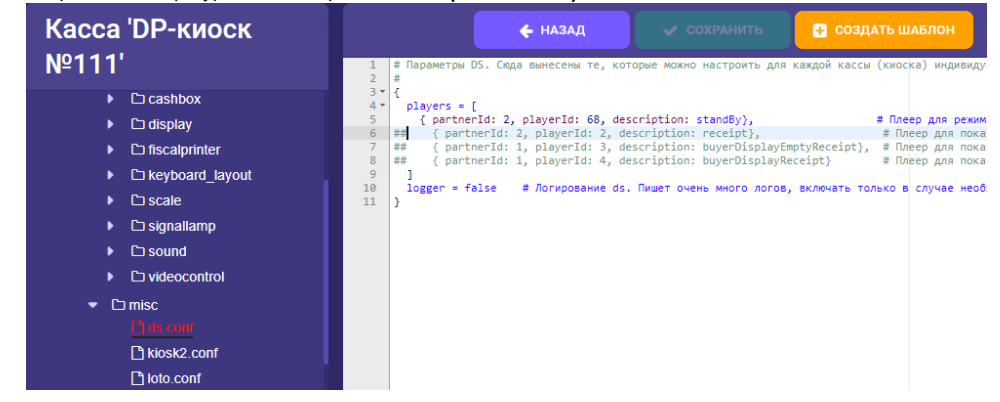

- 3. Указываем для standBy значения partnerId и PlayerID, ID необходимо запросить у пользователя/маркетолога пользователя. Нажимаем Сохранить.
- 4. Переходим в настройки типа касс киоска 1.0 или 2.0 принципиально не важно, методология одна (Магазин Типы касс, выбираем интересующий тип касс и нажимаем Настройки).
- 5. В файле sale.conf (applications\sale\sale.conf) проверяем, что строка, содержащая файл с настройками СуперМаг DS, раскомментирована:

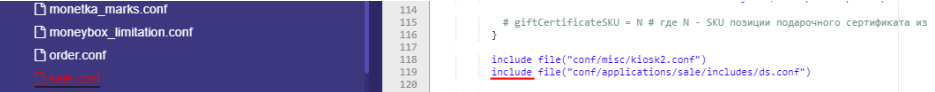

- 6. В файле mintukm.conf (applications\mintukm.conf) проверяем, что строка с настройками СуперМаг DS раскомментирована: 79 / { include file("conf/services/ds\_service.conf") } # Cepewc DS
- 7. После сохранения всех настроек, перезагружаем киоск. Ждём, когда закачается расписание с контентом.

```
8. Локально на кассе можно проверить по пути:
```
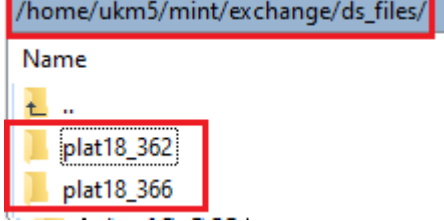

<span id="page-35-0"></span>9. После закачки, проверяем, что контент в режиме StandBy (ожидание покупателя) воспроизводится.

## 8. Программное тестирование надёжности подключения USB-устройств

В случае наличия технической возможности программного тестирования интерфейсов подключения устройств киоска самообслуживания, рекомендуется выполнить его в соответствии с имеющейся методикой тестирования.

1. Подключиться к киоску самообслуживания по SSH, используя PuTTY (скачать PuTTY можно по ссылке - <https://disk.yandex.ru/d/4sdhDVRcAwfzEw>).

Прописываем IP-адрес киоска (IP-адрес можно посмотреть, нажав кнопку Статус), нажимаем Open:

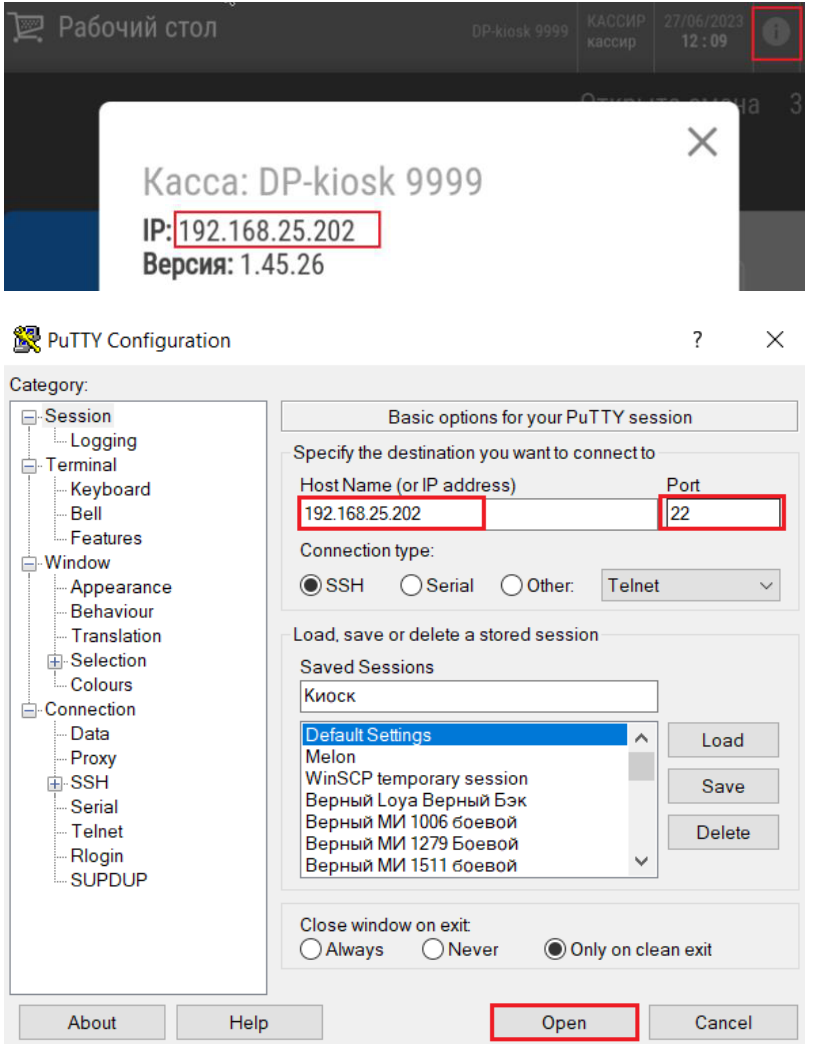

Как альтернативный вариант (если нет возможности использовать PuTTY), можем подключиться к консоли через стандартную PC-клавиатуру, подключенную к кассе, нажав вместе правый ALT+CTRL+F3:

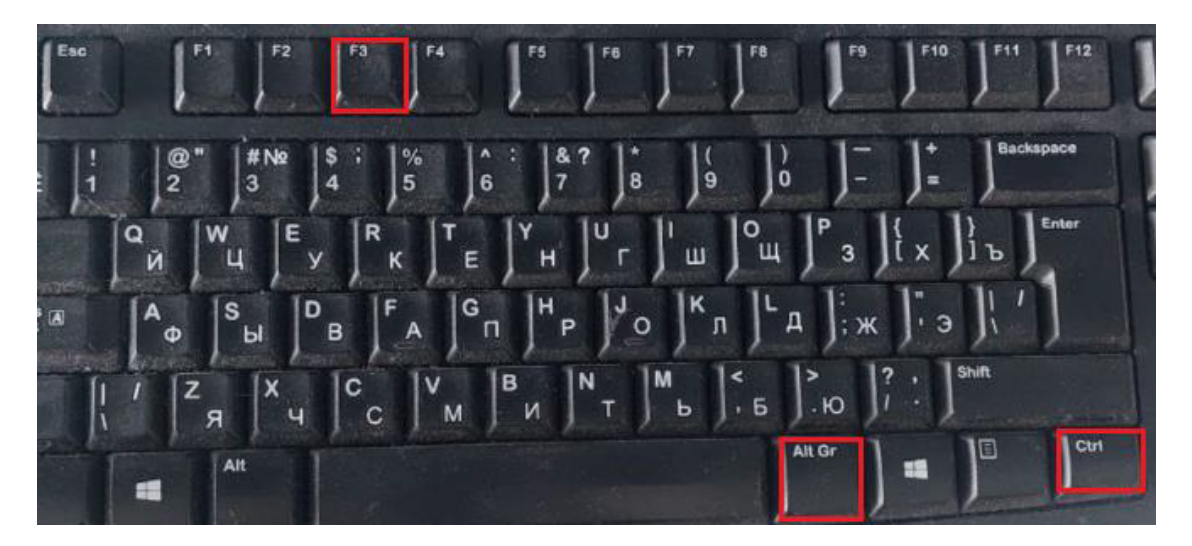

Далее инструкция подходит и для PuTTY, и для работы напрямую с PC-клавиатурой.

#### Вводим логин **ukm5**, пароль xxxxx:

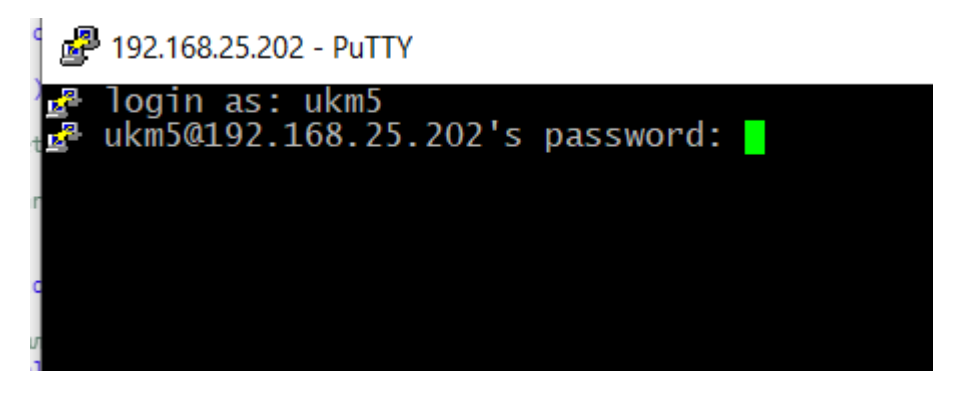

2. Для получения перечня виртуальных устройств на портах системного блока киоска выполняем следующую команду:

### dmesg -T | grep Product: | tail -n 200

Видим все подключенные устройства:

```
ukm5@ubuntu:~$ dmesg -T | grep Product: | tail -n 200
[Fri Jun 23 10:40:10 2023] usb usb1: Product: xHCI Host Controller
[Fri Jun 23 10:40:10 2023] usb usb2: Product: xHCI Host Controller
[Fri Jun 23 10:40:11 2023\overline{)} usb 1-1: Product: Handheld Barcode Scanner
[Fri Jun 23 10:40:11 2023] usb 1-2: Product: CP2102N USB to UART Bridge Controll
er
[Fri Jun 23 10:40:11 2023] usb 1-3: Product: USB2.0 Hub
[Fri Jun 23 10:40:11 2023] usb 1-4: Product: USB2.0 Hub
[Fri Jun 23 10:40:12 2023]
                           usb 1-3.1: Product: ILITEK-TP
Fri Jun 23 10:40:12 2023]
                           usb 1-3.2: Product: USB Serial
[Fri Jun 23 10:40:12 2023]
                           usb 1-4.4: Product: USB 2.0 Camera
[Tue Jun 27 12:04:13 2023] usb 1-4.4: Product: USB 2.0 Camera
[Tue Jun 27 12:04:14 2023] usb 1-4.4: Product: USB 2.0 Camera
ukm5@ubuntu:~$ ∏
```
3. Необходимо убедиться в отсутствии постоянных дисконнектов (разрывов соединения). Для получения информации (логов) по дисконнектам устройств, нужно выполнить следующую команду:

#### dmesg -T | grep disconnect

Если после выполнения команды, никакой информации не выводится, значит дисконнекты отсутствуют.

Пример:

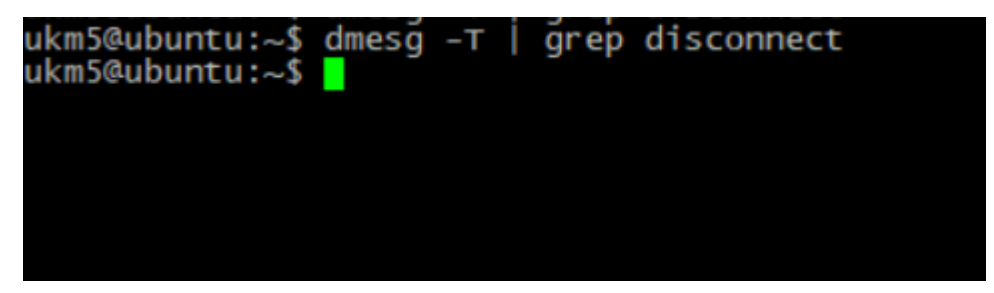

Если дисконнекты присутствуют, то информация будет следующего вида:

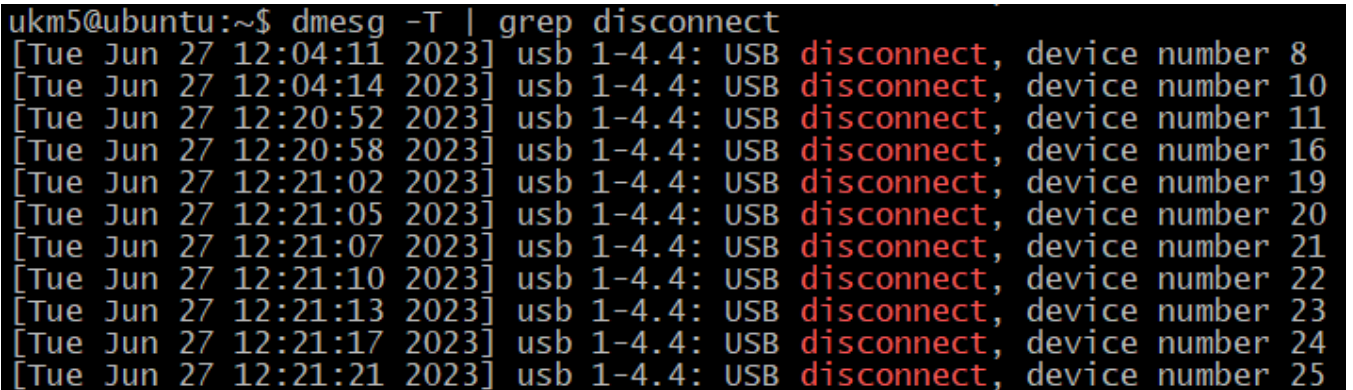

Здесь видно, что происходит постоянное отключение устройства USB 1-4.4 в короткий промежуток времени, и очевидно, что это устройство «USB 2.0 Camera»:

### [Tue Jun 27 12:04:14 2023] usb 1-4.4: Product: USB 2.0 Camera  $ukm5@ubuntu:-$$

Подсчитать полное количество дисконнектов можно через выполнение следующей команды:

#### cd /var/log/ && zgrep -ia 'kernel' syslog | zgrep -c 'usb 1-4.4: USB disconnect'

#### ukm5@ubuntu:/var/log\$ cd /var/log/ && zgrep -ia 'kernel' syslog | zgrep -c 'usb 1-4.4: USB disconnect'  $11$

Как итог, видно 11 дисконнектов камеры, это повод начать разбираться с камерой, т.е. проверить заземление киоска, проверить порядок подключения USB-портов, попробовать заменить камеру и т.д.

4. Для получения лога по ресетам (переподключению) портов, необходимо выполнить следующую команду:

#### dmesg -T | grep reset | tail -n 50

Пример:

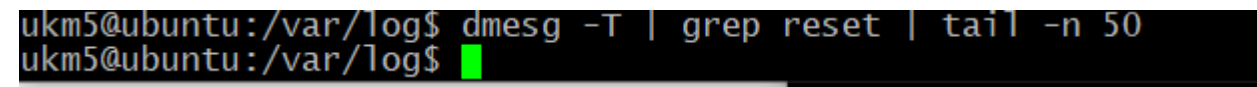

Из примера видно, что никаких массовых и даже одиночных ресетов не было, можно сделать вывод, что проблем с переподключением USB-устройств нет.

Если ресеты будут присутствовать, то отображение информации будет выведено списком, выделенным красными цветом. Посчитать количество ресетов можно следующей командой:

#### cd /var/log/ && zgrep -ia 'kernel' syslog | zgrep -c 'usb 1-2: reset'

В случае отсутствия массовых самопроизвольных (не больше 1 раз в день) ресетов (reset) и дисконнектов (disconnect) в логах, киоск считается исправным и допускается к эксплуатации.